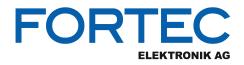

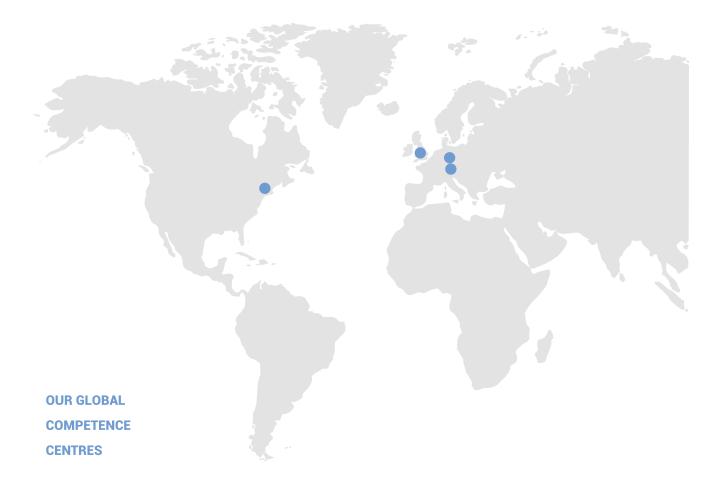

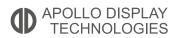

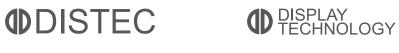

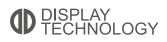

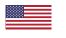

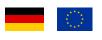

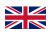

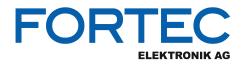

## Manual

## Advantech

#### AIMB-U217

UTX Motherboard with Intel® Apollo Lake Atom™ Quad core E3950/E3940, HDMI/eDP, (LVDS)/DP++, 4x

COMs and 3x LANs

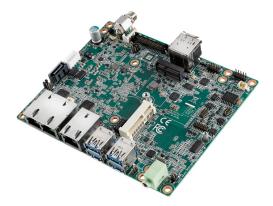

The information contained in this document has been carefully researched and is, to the best of our knowledge, accurate. However, we assume no liability for any product failures or damages, immediate or consequential, resulting from the use of the information provided herein. Our products are not intended for use in systems in which failures of product could result in personal injury. All trademarks mentioned herein are property of their respective owners. All specifications are subject to change without notice.

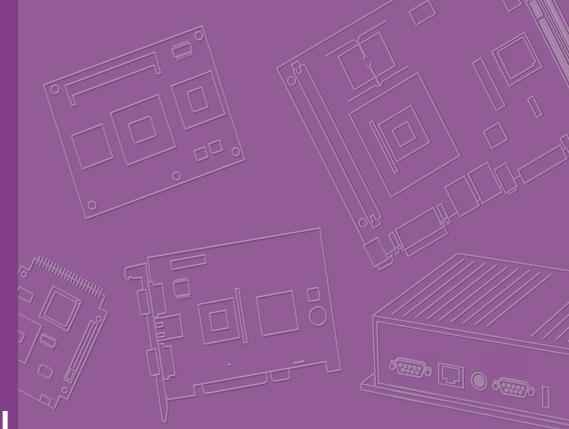

## **User Manual**

## **AIMB-U217**

AIMB-U217 Intel® Atom<sup>™</sup> E3950/ E3940 Quad-Core 1.6 GHz UTX Industrial Motherboard with HDMI/eDP (LVDS)/DP++, 4 COMs, eMMC, Triple LAN, 4 USB, 1 MiniPCle and 1 M.2 E Key

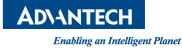

## Copyright

The documentation and the software included with this product are copyrighted 2019 by Advantech Co., Ltd. All rights are reserved. Advantech Co., Ltd. reserves the right to improve the products described in this manual at any time without notice. No part of this manual may be reproduced, copied, translated or transmitted in any form or by any means without prior written permission from Advantech Co., Ltd. The information provided in this manual is intended to be accurate and reliable. However, Advantech Co., Ltd. assumes no responsibility for its use, nor for any infringements of the rights of third parties, which may result from its use.

## **Acknowledgements**

IBM and PC are trademarks of International Business Machines Corporation

Intel<sup>®</sup> Atom x7-E3950/ x5-E3940 is trademark of Intel Corporation

Nuvoton is a trademark of Nuvoton Corporation

All other product names or trademarks are the property of their respective owners

Part No. 2006U21700 Printed in China Edition 1 November 2019

## Message to the Customer

#### **Advantech Customer Services**

Every Advantech product is built with the most exact specifications to ensure reliable performance in the harsh and demanding conditions typical of industrial environments. Whether your new Advantech equipment is destined for a laboratory or factory floor, be assured that your product can provide the reliability and ease of operation for which the name Advantech is renowned.

Your satisfaction is our primary concern. A guide to Advantech's customer services is provided below. To ensure that you receive the full benefit of our services, please follow the instructions below.

#### **Technical Support**

We want you to get the maximum performance from your products. Should you encounter any technical difficulties, we are available to provide assistance. Answers to the most frequently asked questions are provided in the product documentation. These answers are typically a lot more detailed than the ones provided over the phone.

So please consult this manual first. If you still cannot find the answer, gather all relevant information or questions that apply to your problem, and with the product close to hand, call your dealer. Our dealers are well trained and ready to provide the support required for you to experience the most from your Advantech products. Most of the problems reported are minor and can be easily solved over the phone.

In addition, free technical support from Advantech engineers is available every business day. We are always willing to give advice on application requirements or specific information regarding the installation and operation of any of our products.

## **Declaration of Conformity**

#### FCC Class B

This device complies with the requirements in Part 15 of the FCC regulations: Operation is subject to the following two conditions:

- This device may not cause harmful interference.
- This device must accept any interference received, including interference that may cause undesired operation.

This equipment has been tested and found to comply with the limits for a Class B digital device, pursuant to Part 15 of the FCC Regulations. These limits are designed to provide reasonable protection against harmful interference when the equipment is operated in a commercial environment. This equipment generates, uses, and can radiate radio frequency energy and, if not installed and used in accordance with the instruction manual, may cause harmful interference to radio communications. Operation of this device in a residential area is likely to cause harmful interference, in which case users are required to correct the interference at their own expense. The user is advised that any equipment changes or modifications not expressly approved by the party responsible for compliance would void compliance with the FCC regulations and, therefore, the user's authorization to operate the equipment.

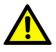

**Caution!** There is a risk of a new battery exploding if incorrectly installed. Do not attempt to recharge, force open, or heat the battery. Replace the battery only with the same or equivalent type recommended by the manufacturer. Discard used batteries according to the manufacturer's instructions.

## **Memory Compatibility**

| Category | Speed | Capacity | Advantech P/N      | Operating<br>Temperature | Result |
|----------|-------|----------|--------------------|--------------------------|--------|
| DDR3L    | 1866  | 8GB      | SQR-SD3I-8G1K8SNLB | -40 to 85                | Pass   |
| DDR3L    | 1866  | 8GB      | SQR-SD3M-8G1K8SNLB | -25 to 85                | Pass   |
| DDR3L    | 1866  | 4GB      | SQR-SD3M-4G1K8SNLB | -20 to 85                | Pass   |
| DDR3L    | 1600  | 8GB      | AQD-SD3L8GN16-SG1  | 0 to 85                  | Pass   |
| DDR3L    | 1600  | 4GB      | SQR-SD3N-4G1K6HNEC | 0 to 85                  | Pass   |
| DDR3L    | 1600  | 4GB      | AQD-SD3L4GN16-SG1  | 0 to 85                  | Pass   |
| DDR3L    | 1600  | 2GB      | SQR-SD3N-2G1K6HNXC | 0 to 85                  | Pass   |

## **Product Warranty (2 years)**

Advantech warrants the original purchaser that its products will be free from defects in materials and workmanship for two years from the date of purchase.

This warranty does not apply to any products that have been repaired or altered by persons other than repair personnel authorized by Advantech, or products that have been subject to misuse, abuse, accident, or improper installation. Advantech assumes no liability under the terms of this warranty as a consequence of such events.

Because of Advantech's high quality-control standards and rigorous testing, most customers never need to use our repair service. If an Advantech product is defective, it will be repaired or replaced at no charge during the warranty period. For out-of-warranty repairs, users will be billed according to the cost of replacement materials, service time, and freight. Please consult your dealer for more details.

If you believe your product is defective, please follow the steps listed below.

- 1. Collect all information about the problem encountered (for example, CPU speed, Advantech products used, other hardware and software used, etc.). Note anything abnormal and list any onscreen messages encountered when the problem occurs.
- 2. Call your dealer and describe the problem. Please have your manual, product, and any relevant information readily available.
- If your product is diagnosed as defective, obtain a return merchandise authorization (RMA) number from your dealer. This allows us to process your return more quickly.
- 4. Carefully pack the defective product, a completed Repair and Replacement Order Card, and proof of the purchase date (such as a photocopy of your sales receipt) in a shippable container. Products returned without a proof of purchase date are not eligible for our warranty service.
- 5. Write the RMA number clearly on the outside of the package and ship the product prepaid to your dealer.

## **Initial Inspection**

Before installing the motherboard, please ensure that the following items are included in your shipment:

- 1x AIMB-U217 Intel® Atom x7-E3950/ x5-E3940 UTX Motherboard
- 1 x SATA HDD Cable
- 1 x SATA Power Cable
- 4 x Serial Port Cable
- 1 x Startup Manual
- 1 x MiniPCIe Screw
- 1 x M.2 Screw
- 1 x Warranty Card
- 1 x On-Board CPU Cooler

If any of these items are missing or damaged, contact your distributor or sales representative immediately. All AIMB-U217 devices are mechanically and electrically inspected before shipment. Thus, your product should be free of marks and scratches and in perfect working order upon receipt. While unpacking AIMB-U217, check the product for signs of shipping damage (for example, a damaged box, scratches, dents, etc.). If the device is damaged or fails to meet the specifications, notify our service department or your local sales representative immediately. Please also notify the carrier. Retain the shipping carton and packing material for inspection by the carrier. After this inspection, we will make arrangements to repair or replace the unit.

## Contents

| 1                                                                                     | General Information1                                                                                                    |
|---------------------------------------------------------------------------------------|----------------------------------------------------------------------------------------------------|
| 1.1<br>1.2<br>1.3                                                                     | Introduction2Features2Specifications21.3.1System21.3.2Memory21.3.3Input/Output31.3.4Graphics31.3.5Ethernet LAN31.3.6Industrial Features31.3.7Mechanical and Environmental Specifications3                                                                                                    |
| 1.4                                                                                   | Jumpers and Connectors                                                                                                    |
| 1.5                                                                                   | Board Layout: Jumper and Connector Locations                                                                                                    |
| 1.6                                                                                   | AIMB-U217 Board Diagram                                                                                                    |
| 1.7<br>1.8                                                                            | Safety Precautions       7         Jumper Options       7         1.8.1       Setting Jumpers       7         1.8.2       CMOS Mode Selection (JCOMS1)       8         Table 1.2:       CMOS Mode Selection (JCOMS1)       8         1.8.3       LVDS Panel Voltage Selection Header (JLVDS1)       8         Table 1.3:       LVDS/eDP Panel Voltage Selection (JLVDS1)       8         1.8.4       ATX/AT Mode Selection (PSON1)       9         Table 1.4:       PSON1: ATX and AT Mode Selector       9         1.8.5       COM1 Mode Selection (CMOS1)       9         Table 1.5:       COM1 Mode Selection (PSON1)       9         Table 1.5:       COM1 Mode Selection (PSON1)       9                                                                                                    |
| 2                                                                                     | Connecting Peripherals11                                                                                                    |
| 2.1<br>2.2                                                                            | Introduction                                                                                                    |
| 2.3<br>2.4<br>2.5<br>2.6<br>2.7<br>2.8<br>2.9<br>2.10<br>2.11<br>2.12<br>2.13<br>2.14 | DC Input Connector (DCIN1)       13         Serial Ports (COM1, COM2, COM3, COM4)       13         CAN BUS Header (CAN1)       14         Display Port Connector (DP1)       14         HDMI Connector (HDMI1)       15         CPU FAN and System FAN Connectors (CPUFAN1 and SYSFAN1)       15         Front Panel Connectors (JFP1)       16         2.9.1       ATX Soft Power Switch (JFP1/RESET)       16         2.9.2       Reset (JFP1/RESET)       16         2.9.3       HDD LED (JFP1/HDDLED)       16         2.9.4       Power LED Header (JFP1/PWR_LED)       17         Table 2.2:       ATX Power Supply LED Status       17         HD Analog Audio Connectors (AUDIO1)       17       18         AT/ATX Mode Selection Connector (PSON1)       18       SPI Flash Connector (SPI_CN1)       19         Backlight Inverter Power Connector (INV1)       19 |
|                                                                                       | 1.1<br>1.2<br>1.3<br>1.4<br>1.5<br>1.6<br>1.7<br>1.8<br>2.1<br>2.1<br>2.2<br>2.3<br>2.4<br>2.5<br>2.6<br>2.7<br>2.8<br>2.9<br>2.10<br>2.10<br>2.11<br>2.12                                                                                                    |

|         | 2.16<br>2.17 | LVDS Panel Voltage Selection Header (JLVDS1)<br>General Purpose I/O Connector (GPIO1) | 21   |
|---------|--------------|---------------------------------------------------------------------------------------|------|
|         | 2.18         | CMOS Battery Connector (BAT1)                                                         |      |
|         | 2.19<br>2.20 | SATA Power Connector (SATA_PWR1)<br>DDR3L SODIMM Socket (DIMMA1)                      |      |
|         | 2.20         | Mini-PCle Connector (MINI-PCIE1)                                                      |      |
|         | 2.22         | M.2 E key Connector (M.2_1)                                                           |      |
|         | 2.23         | CMOS Clear Pin Header (JCMOS1)                                                        | 24   |
|         | 2.24         | Low Pin Count Header (LPC1)                                                           | 24   |
| Chapter | 3            | BIOS Operation                                                                        | 25   |
|         | 3.1          | Introduction                                                                          |      |
|         | 3.2          | BIOS Setup<br>3.2.1 Main Menu                                                         |      |
|         |              | 3.2.1 Main Menu                                                                       |      |
|         |              | 3.2.3 Security                                                                        |      |
|         |              | 3.2.4 Boot                                                                            | 57   |
|         |              | 3.2.5 Save and Exit                                                                   | 58   |
| Chapter | 4            | Software and Service Introduction                                                     | 59   |
|         | 4.1          | Introduction                                                                          |      |
|         | 4.2          | Value-Added Software Services                                                         |      |
|         |              | 4.2.1 Software API<br>4.2.2 Software Utility                                          |      |
|         |              | 4.2.2 Software Utility                                                                | 62   |
| Chapter | 5            | Chipset Software Installation Utility                                                 | y 63 |
|         | 5.1          | Before Installation                                                                   |      |
|         | 5.2          | Introduction                                                                          | 64   |
| Chapter | 6            | Graphics Setup                                                                        |      |
|         | 6.1          | Introduction                                                                          | 66   |
|         | 6.2          | Windows 10                                                                            | 66   |
| Chapter | 7            | LAN Configuration                                                                     | 67   |
|         | 7.1          | Introduction                                                                          | 68   |
|         | 7.2          | Features                                                                              |      |
|         | 7.3          | Installation                                                                          |      |
|         | 7.4          | Windows 10 Driver Setup                                                               | 68   |
| Appendi | хA           | Pin Assignments                                                                       | 69   |
|         | A.1          | Pin Assignments                                                                       |      |
|         |              | A.1.1 Line-Out Connector (Audio1)                                                     |      |
|         |              | A.1.2 MIC-in Pin Header (Audio2)<br>A.1.3 CMOS Battery Connector (BAT1)               |      |
|         |              | A.1.4 CAN Bus Connector (CAN1)                                                        |      |
|         |              | A.1.5 COM1 Pin Header (COM1)                                                          |      |
|         |              | A.1.6 COM2 Pin Header (COM2)                                                          | 71   |
|         |              | A.1.7 COM3 Pin Header (COM3)                                                          |      |
|         |              | A.1.8 COM4 Pin Header (COM4)                                                          | 12   |

| A.1.9  | CPU FAN Connector (CPUFAN1)                                                                          | 72 |
|--------|----------------------------------------------------------------------------------------------------|----|
|        | Direct Current Input Connector (DCIN1)                                                               |    |
| A.1.11 | Direct Current Input Connector (DCIN2)                                                               | 73 |
| A.1.12 | DDR3L SO-DIMM Socket (DIMMA1)                                                                        | 73 |
|        | DisplayPort + High-Definition Multimedia Interface Connector                                         |    |
|        | (DP1+HDMI1)                                                                                          | 74 |
| A.1.14 | 16-Bit General Purpose I/O Pin Header (GPIO1)                                                        | 75 |
| A.1.15 | EDP/LVDS Backlight Inverter Power Connector (INV1)                                                   | 75 |
| A.1.16 | CMOS Clear Pin Header (JCMOS1)                                                                       | 76 |
| A.1.17 | PWRBTN#/RESET#/HDD LED/PWR LED Pin Header (JFP1)                                                     | 76 |
| A.1.18 | Voltage Selection for LVDS_EDP1 Connector (JLVDS1)                                                   | 76 |
| A.1.19 | CMOS1 RI# Selection Pin Header (JSETCOM1_V1)                                                         | 77 |
|        | RJ45 #1/2 (LAN12)                                                                                    |    |
| A.1.21 | RJ45 #3 (LAN3)                                                                                       | 78 |
| A.1.22 | Low Pin Count Interface Connector (LPC1)                                                             | 78 |
| A.1.23 | Low-Voltage Differential Signaling Interface/Embedded Display                                        |    |
|        | Port (LVDS_EDP1)                                                                                     | 79 |
|        | NGFF M.2 E-Key Connector for 2230 Module (M.2_1)                                                     |    |
|        | Mini PCIE Connector (MINI-PCIE1)                                                                     |    |
| A.1.26 | AT/ATX Mode Selection (PSON1)                                                                        | 82 |
| A.1.27 | Serial ATA Interface Connector (SATA1)                                                               | 82 |
|        | Serial ATA Interface Power Connector (SATAPWR1)                                                      |    |
| A.1.29 | I2C Header (SIOI2C)                                                                                  | 83 |
| A.1.30 | SPI Pin Header (SPI_CN1)                                                                             | 83 |
| A.1.31 | System FAN Connector (SYSFAN1)                                                                       | 83 |
| A.1.32 | Universal Serial Bus 3.0 Connector #1/2 (USB12)                                                      | 84 |
|        |                                                                                                    |    |
|        | Universal Serial Bus 3.0 Connector #3/4 (USB34)<br>Universal Serial Bus 2.0 Connector #5/6 (USB0506) | 85 |

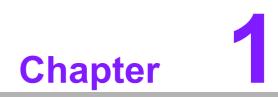

**General Information** 

## 1.1 Introduction

AIMB-U217 is the newest UTX small form factor motherboard equipped with Intel® Atom® Quad Core 1.6 GHz x7-E3950/x5-E3940 processors and DDR3L 1866 MHz up to 8GB. The palm-sized industrial motherboard measures 137 x 112mm and offers fast graphics and media performance to support triple display by HDMI1.4b, DP++1.2, eDP1.3 (or LVDS), up to 3 10/100/1000 Mbps Ethernet ports offering high-speed networking, and flexibility on storage eMMC is supported.

AIMB-U217 offers high speed, multiple I/O connectivity and expansion, including four USB3.0, optional 1 CANBus, 4 COMs (2 RS-232, 2 RS-232/422/485), 1 SATAIII 6 GB/s connector, 1 M.2 (E-Key for 2230 module type) expansion slots for easy integration, and 1 Full-Sized MiniPCIe (with mSATA supported) expansion and an optional TPM2.0 or TPM1.2 security feature.

Moreover, AIMB-U217 supports the wide range 12-24V DC power input, and extended operating temperatures of -20 to  $70^{\circ}$  C with a compliant and flexible thermal solution design. The thermal design power rating for the Intel x5-E3940 quad-core architecture is only 9.5 W, and for Atom x7-E3950 quad-core it is 12 W, allowing additional power reductions and system compressions.

All the features described above are incorporated into a space-saving, power-efficient, and cost-effective UTX small form factor.

## **1.2 Features**

- Supports Intel® Atom x7-E3950/ x5-E3940 processors
- One 204-pin SODIMM, up to 8 GB DDR3L 1866 MHz SDRAM
- HDMI, DP++, eDP (or LVDS) Triple display or 3 independent displays
- 1 CANBus, 4 serial ports, 4 USB 3.0 and 1 SATA III ports
- 1 MiniPCIe & 1 M.2 (E key) expansion ports
- eMMC5.0 onboard flash storage (optional)
- Onboard TPM 1.2/2.0 support (optional)
- Wide DC input 12V ~24V & low power consumption design
- Fanless and wide temperature -20 ~70 board design
- Palm size 137mm x 112mm

### **1.3 Specifications**

#### 1.3.1 System

- CPU: Intel® Atom x7-E3950 Quad core 1.6 GH/z & x5- E3940 Quad core 1.6 GH/z
- BIOS: AMI 128M-bit SPI
- SATA hard disk drive interface: One onboard SATA connectors with a data transmission rate of up to 6 Gb/s

#### 1.3.2 Memory

**RAM:** 1 x SO-DIMM DDR3L 1866 MHz up to 8 GB

**Note!** AIMB-U217 supports 1.35 V memory only.

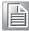

#### 1.3.3 Input/Output

- PCIe bus: One full size MiniPCIe sharing PCIe with LAN3. NO PCIe in MiniP-Cle interface when LAN3 is installed
- Serial ports: Four serial ports; COM1 & COM3 RS-232, COM2 RS-232/422/ 485 (Default RS-422) or COM4 RS-232/422/485 (Default RS-485)
- **USB port:** Supports four USB 3.0 port with a transmission rate of up to 5Gbps
- **CANBus:** One CANBus connector supported by BOM optional
- GPIO connector: One 16-bit general purpose input/output

#### 1.3.4 Graphics

- **Controller:** Intel Gen 9 graphics engine
- HDMI: Supports up to 3840 x 2160 @ 30Hz
- LVDS: Supports 24-bit dual channel and up to 1920 x 1200, colay eDP (LVDS is BOM optional)
- **DP++:** Supports up to 4096 x 2160 @ 60 Hz
- **eDP:** Supports up to 3840 x 2160@60 Hz, colay with LVDS
- Triple display: DP + HDMI + eDP (or LVDS)

#### 1.3.5 Ethernet LAN

- Supports up to 3 10/100/1000 Mbps Ethernet port (s) via PCI Express x1 bus, which provides a data transmission rate of 500 MB/s
- Controller: LAN1: Intel i211AT; LAN2: Intel i211AT; LAN3: RTL8111G

#### **1.3.6 Industrial Features**

• Watchdog timer: Can generate a system reset. The watchdog timer is programmable, with each unit equal to one second or one minute (255 levels)

#### **1.3.7** Mechanical and Environmental Specifications

- Operating temperature:
  - AIMB-U217I SKU: -20 ~ 70 °C (-4 ~ 158 °F) with air flow 0.7m/s
- Storage temperature: -40 ~ 85 °C (-40 ~ 185 °F)
- **Humidity:** 5 ~ 95% non-condensing
- Power supply voltage: +12V to +24V
- Power consumption:+12V, Windows Idle mode: 4.467W (Intel E3950 1.6GHz/ DDR3L 1866MHz 8GB) 24V, Windows Idle mode: 5.109W (Intel E3950 1.6GHz/DDR3L 1866MHz 8GB)
- Board size: 112 x 137mm (4.4" x 5.4")
- Board weight: 3.5 kg

## **1.4 Jumpers and Connectors**

The AIMB-U217 motherboard is equipped with connectors for linking the board to external devices such as hard disk drives. The board also features several jumpers for configuring the system according to specific applications.

The function of each board jumper and connector is listed in the table below. The procedure for setting jumpers is explained in subsequent sections of this chapter. Instructions for connecting external devices to the motherboard are provided in Chapter 2.

| Table 1 | .1: Connector / Header List                                             |                |
|---------|-------------------------------------------------------------------------|----------------|
|         | Description                                                             | Part Reference |
| 1       | Line-out connector                                                      | AUDIO1         |
| 2       | MIC-in pin header                                                       | AUDIO2         |
| 3       | CMOS battery connector                                                  | BAT1           |
| 4       | CAN bus connector                                                       | CAN1           |
| 5       | COM1 pin header (S1.27MM)                                               | COM1           |
| 6       | COM2 pin header (S1.27MM)                                               | COM2           |
| 7       | COM3 pin header (S1.27MM)                                               | COM3           |
| 8       | COM4 pin header (S1.27MM)                                               | COM4           |
| 9       | CPU FAN connector                                                       | CPUFAN1 (BOT)  |
| 10      | Direct current input connector                                          | DCIN1          |
| 11      | Direct current input connector                                          | DCIN2          |
| 12      | DDR3L SO-DIMM socket                                                    | DIMMA1 (BOT)   |
| 13      | DisplayPort + high-definition multimedia<br>interface connector         | DP1+HDMI1      |
| 14      | 16-bits general purpose I/O pin header(<br>S1.27MM)                     | GPI01          |
| 15      | EDP/LVDS backlight inverter power con-<br>nector                        | INV1           |
| 16      | CMOS clear pin header                                                   | JCMOS1         |
| 17      | PWRBTN#/ RESET#/HDD LED/PWR<br>LED header                               | JFP1           |
| 18      | Voltage selection for LVDS_EDP1 con-<br>nector                          | JLVDS1         |
| 19      | COM1 RI# selection pin header                                           | JSETCOM1_V1    |
| 20      | RJ45 #1/2                                                               | LAN12          |
| 21      | RJ45 #3                                                                 | LAN3           |
| 22      | Low pin count interface connector                                       | LPC1           |
| 23      | Low-voltage differential signaling inter-<br>face/embedded display port | LVDS_EDP1      |
| 24      | NGFF M.2 E-Key connector for 2230 module                                | M.2_1          |
| 25      | Mini PCIE connector                                                     | MINI-PCIE1     |
| 26      | AT/ATX mode selection                                                   | PSON1          |
| 27      | Serial ATA interface connector                                          | SATA1          |
| 28      | Serial ATA interface power connector                                    | SATAPWR1       |
| 29      | I2C header                                                              | SIOI2C         |
| 30      | SPI pin header                                                          | SPI_CN1        |
| 31      | System FAN connector                                                    | SYSFAN1 (BOT)  |

| $\bigcirc$ |
|------------|
|            |
| ด          |
| Ä          |
| 0          |
| T          |
| 9          |
|            |
|            |
|            |
|            |
|            |
|            |
| <b>()</b>  |
| (_)<br>(D) |
| Y          |
|            |
| Φ          |
|            |
| B          |
|            |
| _          |
|            |
| 1          |
| 0          |
|            |
| $\square$  |
| 2          |
| 0          |
| <b></b> .  |
| 0          |
| ŏ          |
|            |

| Table | Table 1.1: Connector / Header List      |         |  |  |  |
|-------|-----------------------------------------|---------|--|--|--|
| 32    | Universal Serial Bus 3.0 connector #1/2 | USB12   |  |  |  |
| 33    | Universal Serial Bus 3.0 connector #3/4 | USB34   |  |  |  |
| 34    | Universal Serial Bus 2.0 connector #5/6 | USB0506 |  |  |  |

## 1.5 Board Layout: Jumper and Connector Locations

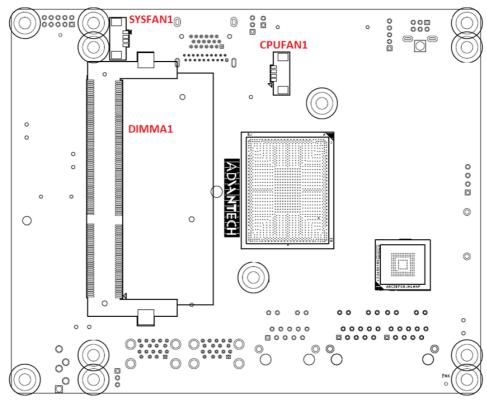

Figure 1.1 Jumper and Connector Locations

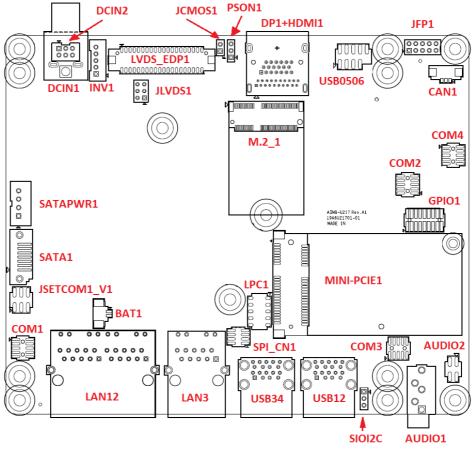

Figure 1.2 I/O Connectors

## 1.6 AIMB-U217 Board Diagram

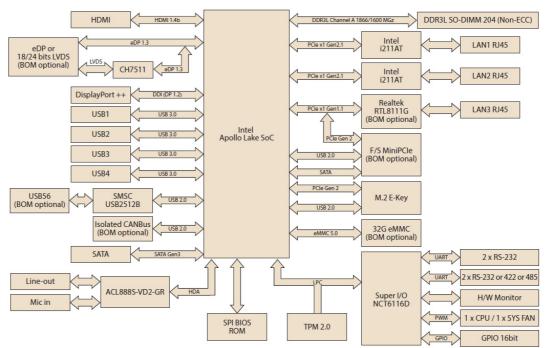

Figure 1.3 AIMB-U217 Board Diagram

## **1.7 Safety Precautions**

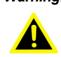

Warning! Always completely disconnect the power cord from the chassis when working with the hardware. Do not connect devices while the power is on. Sensitive electronic components can be damaged by sudden power surges. Only experienced electronics personnel should open the PC chassis.

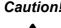

**Caution!** Always ground yourself to remove any static charge before touching the motherboard. Modern electronic devices are very sensitive to electrostatic discharges. As a safety precaution, use a grounding wrist strap at all times. Place all electronic components on a static-dissipative surface or in a static-shielded bag when not in the chassis.

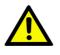

**Caution!** The computer is provided with a battery-powered real-time clock circuit. There is a danger of explosion if the battery is incorrectly replaced. Replace only with the same or equivalent type recommended by the manufacturer. Discard used batteries according to the manufacturer's instructions.

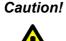

**Caution!** There is a danger of a new battery exploding if incorrectly installed. Do not attempt to recharge, force open, or heat the battery. Replace the battery only with the same or equivalent type recommended by the manufacturer. Discard used batteries according to the manufacturer's instructions.

#### 1.8 **Jumper Options**

This section provides instructions on how to configure the motherboard by setting jumpers and also outlines the default motherboard settings and options for each jumper.

#### 1.8.1 Setting Jumpers

The motherboard can be configured according to the application requirements with the setting of jumpers. A jumper is a metal bridge used to close an electrical circuit. Jumpers typically consist of two metal pins and a small metal clip (often protected by a plastic cover) that slides over the pins to connect them. To "close" (or turn ON) a jumper, connect the pins with the clip. To "open" (or turn OFF) a jumper, simply remove the clip. Some jumpers comprise a set of three pins, labeled 1, 2, and 3. With these jumpers, simply connect either Pins 1 and 2, or Pins 2 and 3. A pair of needlenose pliers may be necessary for setting jumpers.

#### **1.8.2 CMOS Mode Selection (JCOMS1)**

The AIMB-U217 motherboard contains a pin header that can erase CMOS data and reset the system BIOS information. To reset the CMOS data, you need to short Pins 1 & 2. This procedure resets the CMOS to its default settings.

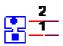

| Table 1.2: CMOS Mode Selection (JCOMS1) |            |  |
|-----------------------------------------|------------|--|
| Pin                                     | Signal     |  |
| 1                                       | RTC RESET# |  |
| 2                                       | GND        |  |

### **1.8.3 LVDS Panel Voltage Selection Header (JLVDS1)**

| Table 1.3: LVDS/eDP Panel Voltage       | Selection (JLVDS1/JLVDS2) |
|-----------------------------------------|---------------------------|
| Function                                | Setting                   |
| Set LVDS Panel as +5V (2-4)             | 1002<br>500 <sub>6</sub>  |
| Set LVDS Panel as +3.3V (Default) (4-6) | 1 0 2<br>5 0 0 6          |
| Set LVDS Panel as +12V (3-4)            | 100<br>500<br>6           |

### **1.8.4 ATX/AT Mode Selection (PSON1)**

| Table 1.4: PSON1: ATX and AT Mode Selector |                |  |  |
|--------------------------------------------|----------------|--|--|
| Function                                   | Jumper Setting |  |  |
| AT Mode(1-2)                               |                |  |  |
| ATX Mode (2-3)(Default)                    |                |  |  |

### 1.8.5 COM1 Mode Selection (CMOS1)

| Table 1.5: CMOS1: COM1 Mode Sele | Table 1.5: CMOS1: COM1 Mode Selection                 |  |  |  |
|----------------------------------|-------------------------------------------------------|--|--|--|
| Function                         | Jumper Setting                                        |  |  |  |
| Set COM1 as RI (1-2)(Default)    | $ \begin{array}{cccccccccccccccccccccccccccccccccccc$ |  |  |  |
| Set COM1 as 5V (3-4)             | 2 6                                                   |  |  |  |
| Set COM1 as 12V (5-6)            | $ \begin{array}{cccccccccccccccccccccccccccccccccccc$ |  |  |  |

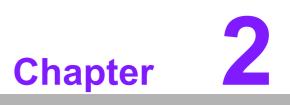

Connecting Peripherals

## 2.1 Introduction

Most of the device connectors can be accessed from the top of the board during installation in the chassis. If the system is installed with several cards or the chassis is packed, partial removal of the card may be necessary to make all connections.

## 2.2 LAN and USB Ports (LAN123, USB12/USB34)

AIMB-U217 provides up to four USB 3.0 which are located on the rear side. The USB interface complies with the USB specification revision 2.0 that supports transmission rates of up to 480 Mbps and revision 3.0 that supports transmission rates of up to 5 Gbps.

The AIMB-U217 system is equipped with three high-performance 1000 Mbps Ethernet LAN adapters. All of them are supported by all major network operating systems. The RJ-45 jacks on the rear panel facilitate a convenient LAN connection.

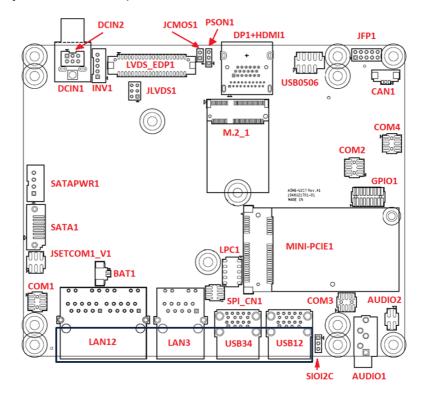

| Table 2.1: LAN LED Indicators |                     |  |
|-------------------------------|---------------------|--|
| LAN Mode                      | LAN Indicator       |  |
| 1 Gbps link on                | LED1 Green on       |  |
| 100 Mbps link on              | LED1 Orange on      |  |
| Active                        | LED2 Green flashing |  |

## 2.3 DC Input Connector (DCIN1)

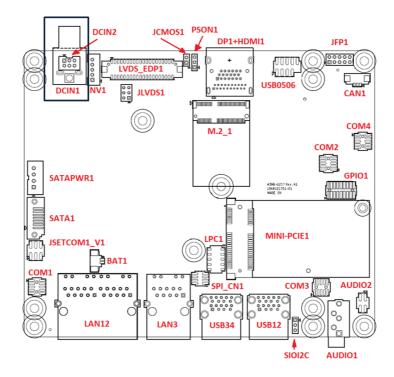

## 2.4 Serial Ports (COM1, COM2, COM3, COM4)

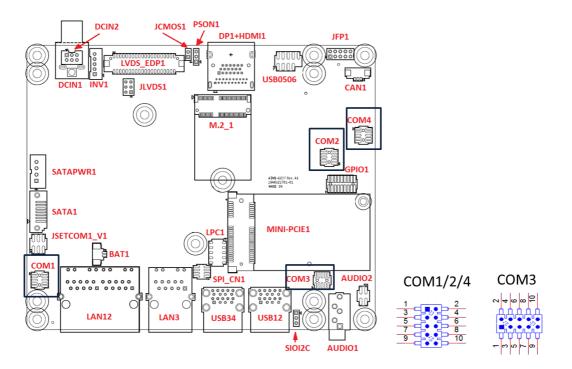

AIMB-U217 supports four serial ports. COM1 and COM3 are RS-232. COM2 is RS-232/422/485 (default is RS-422) and COM4 is RS-232/422/485 (default is RS-485). The IRQ and address ranges for both ports are fixed. However, users can disable the port or change the parameters via the system BIOS setup. Users who experience problems with a serial device are advised to check the connector pin assignments.

## 2.5 CAN BUS Header (CAN1)

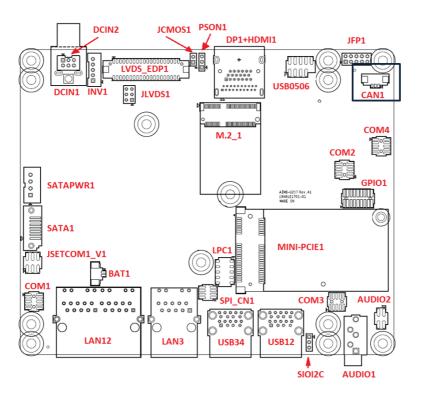

**CAN BUS** 

- 17 3

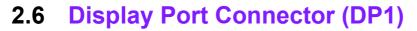

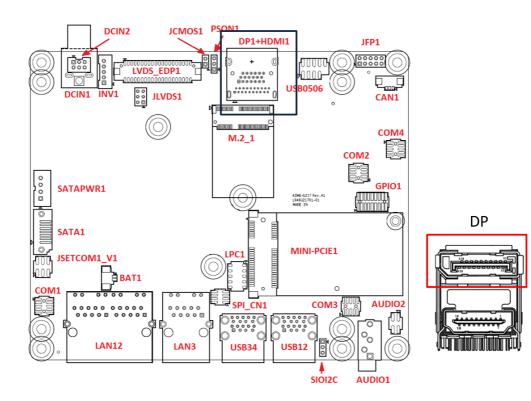

## 2.7 HDMI Connector (HDMI1)

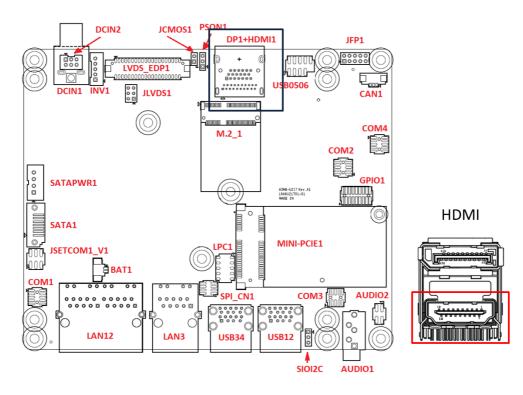

# 2.8 CPU FAN and System FAN Connectors (CPUFAN1 and SYSFAN1)

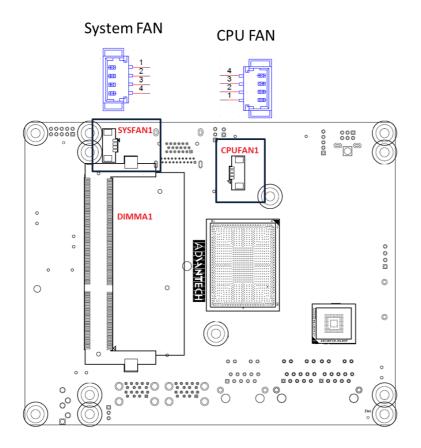

## 2.9 Front Panel Connectors (JFP1)

Several external switches are provided for monitoring and controlling the AIMB-U217.

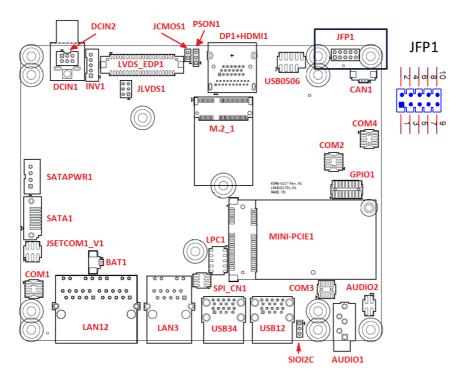

#### 2.9.1 ATX Soft Power Switch (JFP1/RESET)

For computer cases equipped with ATX power supply, users should connect the Power On/Off button on the computer case for convenient Power On/Off functionality.

#### 2.9.2 Reset (JFP1/RESET)

Many computer cases offer the convenience of a specific reset button. Connect the wire for the reset button.

#### 2.9.3 HDD LED (JFP1/HDDLED)

An LED can be linked to the connector to indicate when the HDD is active.

#### 2.9.4 Power LED Header (JFP1/PWR\_LED)

Refer to Appendix A for detailed information regarding the pin assignments.

Two power supply connection modes exist. The first is the ATX power mode, where the system is powered on/off by momentarily pressing the power button. The second is the AT power mode, where the system is powered on/off using the power supply switch. The status differences indicated by the power LED are listed in the following table:

| Table 2.2: ATX Power Supply LED Status |                                                                                    |                                                                             |  |
|----------------------------------------|------------------------------------------------------------------------------------|-----------------------------------------------------------------------------|--|
| Power Mode                             | LED<br>(ATX power mode)<br>(On/off by<br>momentarily pressing the<br>power button) | LED<br>(AT power mode)<br>(Powered on/off using the<br>power supply switch) |  |
| PSON1<br>jumper setting                | Pins 2-3 closed                                                                    | Pins 1-2 closed                                                             |  |
| System On                              | On                                                                                 | On                                                                          |  |
| S3                                     | Off                                                                                | Off                                                                         |  |
| S4                                     | Off                                                                                | Off                                                                         |  |
| System Off                             | Off                                                                                | Off                                                                         |  |

## 2.10 HD Analog Audio Connectors (AUDIO1)

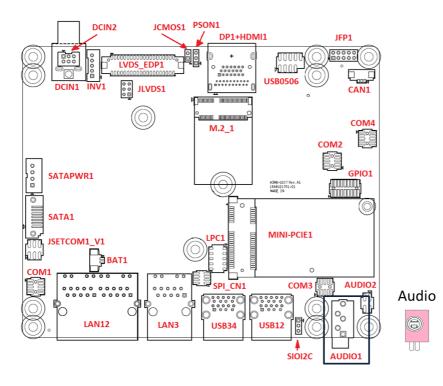

AIMB-U217 supports line-out as the default setting.

## 2.11 Serial ATA Interface (SATA1)

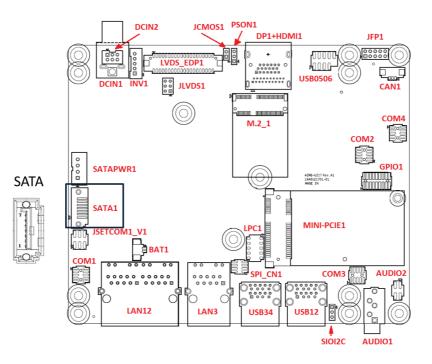

AIMB-U217 features a high-performance Serial ATA interface (up to 600 MB/s).

## 2.12 AT/ATX Mode Selection Connector (PSON1)

AIMB-U217 supports ATX/AT mode selection by jumper, the default setting is pin 2-3 ATX mode.

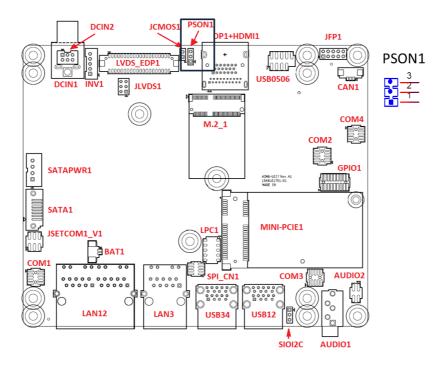

## 2.13 SPI Flash Connector (SPI\_CN1)

The SPI flash card pin header may be used to flash the BIOS if the AIMB-U217 cannot be powered on.

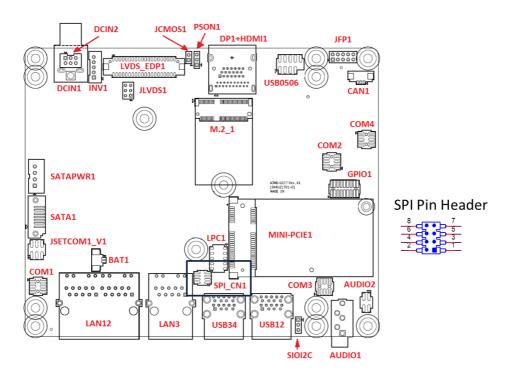

## 2.14 Backlight Inverter Power Connector (INV1)

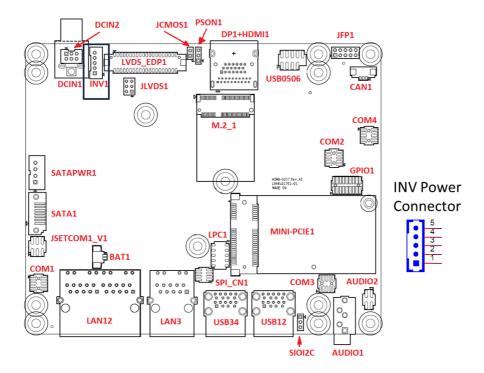

## 2.15 LVDS / eDP Panel Connector (LVDS\_EDP1), BOM Options

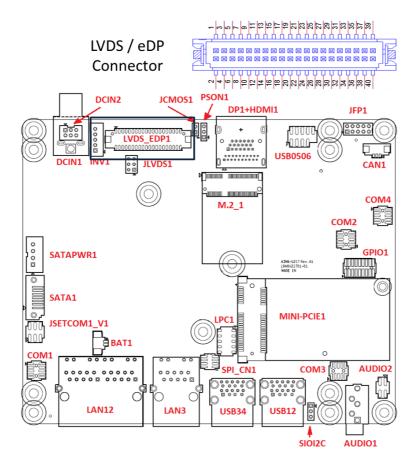

## 2.16 LVDS Panel Voltage Selection Header (JLVDS1)

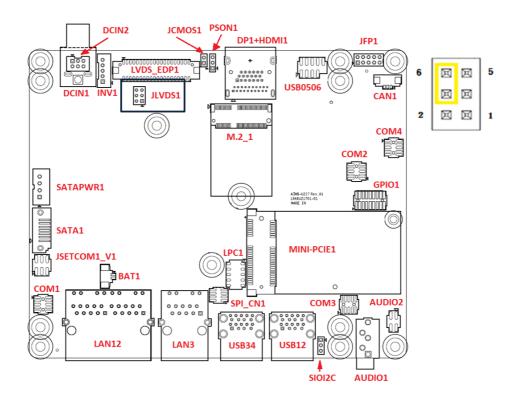

## 2.17 General Purpose I/O Connector (GPIO1)

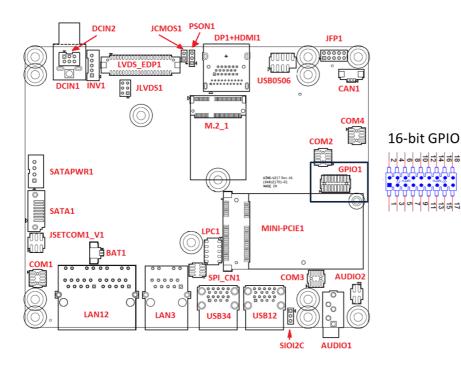

## 2.18 CMOS Battery Connector (BAT1)

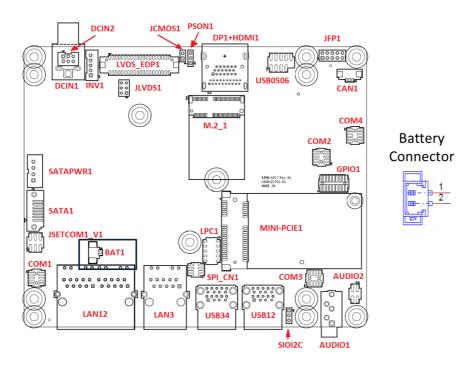

## 2.19 SATA Power Connector (SATA\_PWR1)

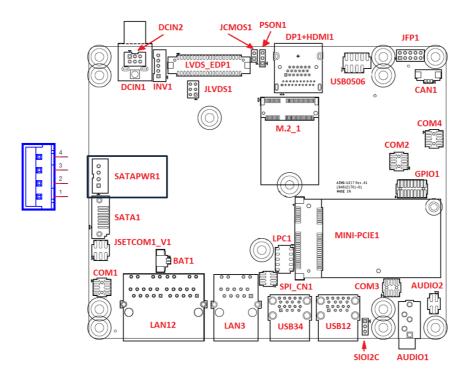

## 2.20 DDR3L SODIMM Socket (DIMMA1)

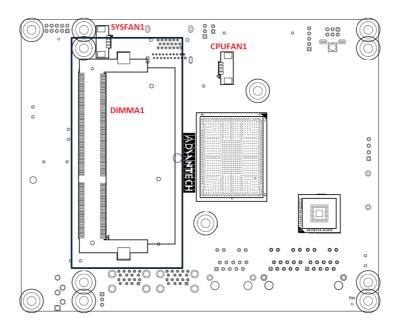

# 2.21 Mini-PCIe Connector (MINI-PCIE1)

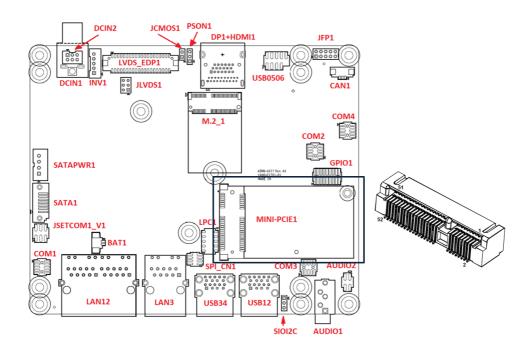

# 2.22 M.2 E key Connector (M.2\_1)

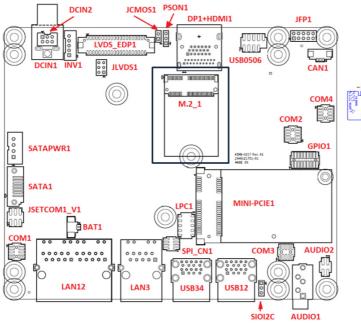

## 2.23 CMOS Clear Pin Header (JCMOS1)

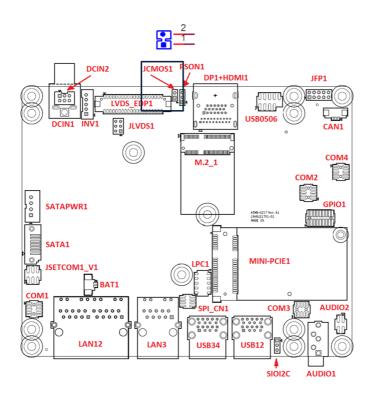

## 2.24 Low Pin Count Header (LPC1)

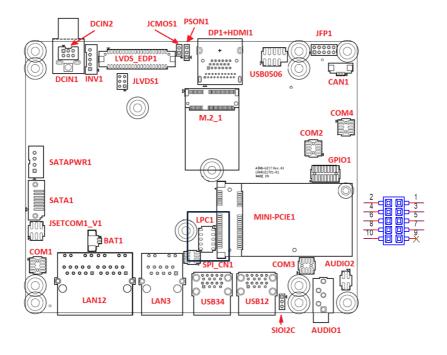

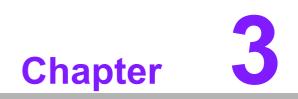

**BIOS Operation** 

## 3.1 Introduction

With the AMI BIOS Setup program, users can modify the BIOS settings and control the special system features. The Setup program comprises several menus with options for adjusting or turning special features on or off. This chapter describes the basic navigation of the AIMB-U217 BIOS setup menu pages.

## 3.2 BIOS Setup

The AIMB-U217 Series is equipped with built-in AMI BIOS and a CMOS Setup Utility that allows users to configure specific settings or activate certain system features.

The CMOS Setup Utility saves the configuration in the CMOS RAM of the motherboard. When the system power is turned off, the battery on the board supplies the necessary power to preserve the CMOS RAM.

When the power is turned on, press the <Del> button during the BIOS power-on selftest (POST) to access the CMOS Setup Utility screen.

| Move select item                                                                                                |
|----------------------------------------------------------------------------------------------------|
|                                                                                                    |
| Select item                                                                                                    |
| Main Menu - Quit without saving changes to the CMOS<br>Sub Menu - Exit current page and return to the Main Menu |
| Increase the numeric value or make changes                                                                      |
| Decrease the numeric value or make changes                                                                      |
| General help, for Setup Sub Menu                                                                                |
| Item help                                                                                                    |
| Load previous values                                                                                            |
| Load setup defaults                                                                                             |
| Save all CMOS changes                                                                                           |
|                                                                                                    |

### 3.2.1 Main Menu

Press <Del> to enter the AMI BIOS CMOS Setup Utility and the Main Menu will appear on the screen. Use the arrow keys to select items and press <Enter> to access the submenu.

| Aptio Setup Utility<br>Main Advanced Chipset Securit                             | y <mark>– Copyright (C) 2019 Americ</mark><br>y Boot Save & Exit               | can Megatrends, Inc.                                                                                                  |
|----------------------------------------------------------------------------------|--------------------------------------------------------------------------------|----------------------------------------------------------------------------------------------------|
| BIOS Information<br>BIOS Vendor<br>Core Version<br>Compliancy<br>Project Version | American Megatrends<br>5.0.1.2 0.56 x64<br>UEFI 2.5; PI 1.4<br>AU217000I60X204 | Set the Date. Use Tab to<br>switch between Date elements.<br>Default Ranges:<br>Year: 2005–2099<br>Months: 1–12       |
| Build Date and Time<br>Access Level<br>Project Board Version                     | 08/08/2019 15:16:25<br>Administrator<br>AIMB–U217                              | Days: dependent on month                                                                                              |
| Power Type                                                                       | ATX                                                                            |                                                                                                    |
| Memory Information                                                               |                                                                                |                                                                                                    |
| Total Memory<br>Memory Speed                                                     | 8192 MB<br>1600 MHz                                                            | ++: Select Screen<br>↑↓: Select Item<br>Enter: Select                                                                 |
| System Date<br>System Time                                                       | [Fri 10/04/2019]<br>[14:57:20]                                                 | +/-: Change Opt.<br>F1: General Help<br>F2: Previous Values<br>F3: Optimized Defaults<br>F4: Save & Exit<br>ESC: Exit |
| Version 2.18.1269.                                                               | . Copyright (C) 2019 Americar                                                  | n Megatrends, Inc.                                                                                                    |

The Main BIOS setup screen has two main frames. The left frame displays all the options that can be configured. Grayed-out options cannot be configured; options in blue can. The right frame displays the key legend.

Above the key legend is an area reserved for a text message. When an option is selected in the left frame, it is highlighted in white. Often a text message will accompany it.

### System Time/System Date

Use this option to change the system time and date. Highlight the System Time or System Date using the <Arrow> keys. Enter new values via the keyboard. Press the <Tab> or <Arrow> keys to move between fields. The date must be entered in MM/DD/YY format. The time must be entered in HH:MM:SS format.

### 3.2.1.1 Trusted Computing

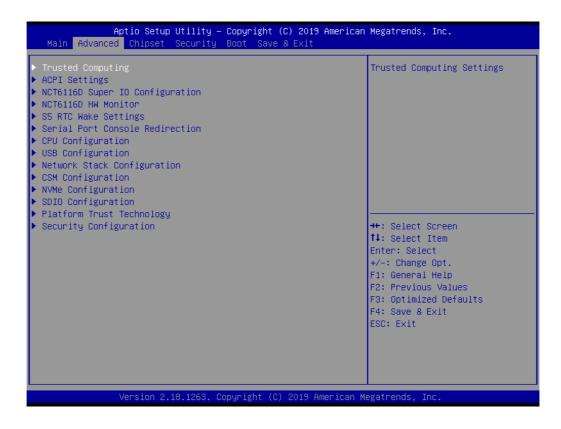

### Security Device Support

Enable or disable BIOS support for security device

| TPM20 Device Found                                         |                          | Enables or Disables BIOS                                                                    |
|------------------------------------------------------------|--------------------------|---------------------------------------------------------------------------------------------|
| Firmware Version:<br>Vendor:                               | 5.62<br>IFX              | support for security device.<br>O.S. will not show Security<br>Device. TCG EFI protocol and |
| Security Device Support<br>Active PCR banks                | [Enable]<br>SHA-1,SHA256 | INTIA interface will not be<br>available.                                                   |
| Available PCR banks                                        | SHA-1,SHA256             |                                                                                             |
| SHA-1 PCR Bank                                             | [Enabled]                |                                                                                             |
| SHA256 PCR Bank                                            | [Enabled]                |                                                                                             |
| Pending operation                                          | [None]                   |                                                                                             |
| Platform Hierarchy<br>Storage Hierarchy                    | [Enabled]<br>[Enabled]   | ++: Select Screen                                                                           |
| Endorsement Hierarchy                                      | [Enabled]                | <b>↑↓:</b> Select Item                                                                      |
| TPM2.0 UEFI Spec Version<br>Physical Presence Spec Version | [TCG_2]<br>[1.3]         | Enter: Select<br>+/-: Change Opt.                                                           |
| TPM 20 InterfaceType                                       | [TIS]                    | F1: General Help                                                                            |
| Device Select                                              | [Auto]                   | F2: Previous Values<br>F3: Optimized Defaults                                               |
|                                                            |                          | F4: Save & Exit                                                                             |
|                                                            |                          | ESC: Exit                                                                                   |
|                                                            |                          |                                                                                             |

# Chapter 3 BIOS Operation

### 3.2.1.2 ACPI Settings

| Aptio Setup Utility – Copyright (C) 20<br>Main Advanced Chipset Security Boot Save & Exi                                                                                                    |                                                                                                    |
|----------------------------------------------------------------------------------------------------|----------------------------------------------------------------------------------------------------|
| <ul> <li>Trusted Computing</li> <li>ACPI Settings</li> <li>NCT6116D Super IO Configuration</li> <li>NCT6116D HW Monitor</li> <li>S5 RTC Wake Settings</li> <li>Serial Port Console Redirection</li> <li>CPU Configuration</li> <li>USB Configuration</li> <li>Network Stack Configuration</li> <li>CSM Configuration</li> <li>NVME Configuration</li> <li>SDID Configuration</li> <li>Platform Trust Technology</li> </ul> | System ACPI Parameters.                                                                                                    |
| Security Configuration                                                                                                    | <pre>++: Select Screen 1↓: Select Item Enter: Select +/-: Change Opt. F1: General Help F2: Previous Values F3: Optimized Defaults F4: Save &amp; Exit ESC: Exit</pre> |

| Aptio Setup Utility –<br>Advanced                               | Copyright (C) 2019 American                      | Megatrends, Inc.                                                                                                    |
|-----------------------------------------------------------------|--------------------------------------------------|----------------------------------------------------------------------------------------------------|
| ACPI Settings                                                   |                                                  | Enables or Disables BIOS ACPI<br>Auto Configuration.                                                                                                    |
| Enable ACPI Auto Configuration                                  | [Disabled]                                       | nate com iga acton.                                                                                                    |
| Enable Hibernation<br>ACPI Sleep State<br>Lock Legacy Resources | [Enabled]<br>[S3 (Suspend to RAM)]<br>[Disabled] |                                                                                                    |
|                                                                 |                                                  | <pre>++: Select Screen fl: Select Item Enter: Select +/-: Change Opt. F1: General Help F2: Previous Values F3: Optimized Defaults F4: Save &amp; Exit ESC: Exit</pre> |
| Version 2.18.1263. Cc                                           | pyright (C) 2019 American M                      | egatrends, Inc.                                                                                                    |

- Enable ACPI Auto Configuration Enable or Disable ACPI Auto Configuration
- Enable Hibernation This item allows users to enable or disable hibernation

### ACPI Sleep State

This item allows users to set the ACPI sleep state

### Lock Legacy Resources

This item allows users to lock legacy device resources

### 3.2.1.3 Super I/O Configuration

| Aptio Setup Utility -<br>Main Advanced Chipset Security                                                                                                    | pyright (C) 2019 American Megatrends, Inc.<br>ot Save & Exit                                                                                                    |  |
|----------------------------------------------------------------------------------------------------|----------------------------------------------------------------------------------------------------|--|
| <ul> <li>Trusted Computing</li> <li>ACPI Settings</li> <li>NCT6116D Super IO Configuration</li> <li>NCT6116D HW Monitor</li> <li>S5 RTC Wake Settings</li> <li>Serial Port Console Redirection</li> <li>CPU Configuration</li> <li>USB Configuration</li> <li>Network Stack Configuration</li> <li>CSM Configuration</li> <li>SDIO Configuration</li> <li>Platform Trust Technology</li> <li>Security Configuration</li> </ul> | System Super ID Chip<br>Parameters.<br>++: Select Screen<br>fl: Select Item<br>Enter: Select<br>+/-: Change Opt.<br>F1: General Help<br>F2: Previous Values<br>F3: Optimized Defaults<br>F4: Save & Exit<br>ESC: Exit |  |
| Version 2.18.1263. (                                                                                                    | right (C) 2019 American Megatrends, Inc.                                                                                                    |  |

| Aptio Setup Utility -<br>Advanced                                                                                  | Copyright (C) 2019 American  | Megatrends, Inc.                                                                             |
|----------------------------------------------------------------------------------------------------|------------------------------|----------------------------------------------------------------------------------------------|
| NCT6116D Super IO Configuration<br>Super IO Chip<br>> Serial Port 1 Configuration<br>> Serial Port 2 Configuration | NCT6116D                     | Set Parameters of Serial Port<br>1 (COMA)                                                    |
| <ul> <li>Serial Port 3 Configuration</li> <li>Serial Port 4 Configuration</li> </ul>                               |                              |                                                                                              |
|                                                                                                    |                              | <pre>++: Select Screen f↓: Select Item Enter: Select +/-: Change Opt. F1: General Help</pre> |
|                                                                                                    |                              | F2: Previous Values<br>F3: Optimized Defaults<br>F4: Save & Exit<br>ESC: Exit                |
| Version 2.18.1263. C                                                                                               | opyright (C) 2019 American M | egatrends, Inc.                                                                              |

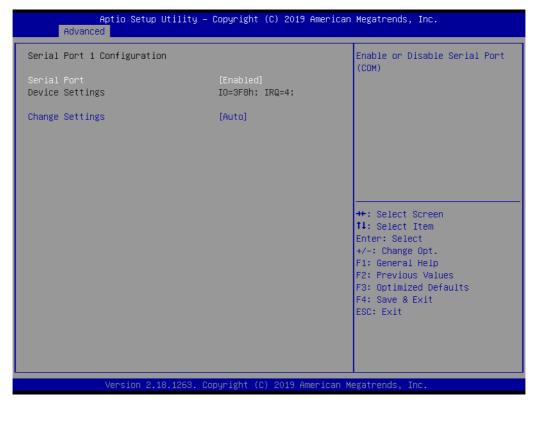

| Aptio Setup Utility -<br>Advanced | Copyright             | (C) 2019 American   | Megatrends, Inc.                                                  |
|-----------------------------------|-----------------------|---------------------|-------------------------------------------------------------------|
| Serial Port 2 Configuration       |                       |                     | Enable or Disable Serial Port<br>(COM)                            |
| Serial Port<br>Device Settings    | [Enabled]<br>IO=2F8h; |                     |                                                                   |
| Change Settings                   | [Auto]                |                     |                                                                   |
|                                   |                       |                     |                                                                   |
|                                   |                       |                     |                                                                   |
|                                   |                       |                     | ↔: Select Screen<br>t↓: Select Item                               |
|                                   |                       |                     | Enter: Select<br>+∕-: Change Opt.<br>F1: General Help             |
|                                   |                       |                     | F1: General help<br>F2: Previous Values<br>F3: Optimized Defaults |
|                                   |                       |                     | F4: Save & Exit<br>ESC: Exit                                      |
|                                   |                       |                     |                                                                   |
| Version 2.18.1263. C              | opyright (C           | :) 2019 American Me | egatrends, Inc.                                                   |

| Aptio Setup Utility -<br>Advanced | · Copyright (C) 2019 Americar | n Megatrends, Inc.                                    |
|-----------------------------------|-------------------------------|-------------------------------------------------------|
| Serial Port 3 Configuration       |                               | Enable or Disable Serial Port<br>(COM)                |
| Serial Port<br>Device Settings    | [Enabled]<br>IO=3E8h; IRQ=5;  | (604)                                                 |
| Change Settings                   | [Auto]                        |                                                       |
|                                   |                               |                                                       |
|                                   |                               |                                                       |
|                                   |                               | ++: Select Screen<br>1↓: Select Item                  |
|                                   |                               | Enter: Select<br>+/-: Change Opt.<br>F1: General Help |
|                                   |                               | F2: Previous Values<br>F3: Optimized Defaults         |
|                                   |                               | F4: Save & Exit<br>ESC: Exit                          |
|                                   |                               |                                                       |
| Version 2.18.1263. C              | opyright (C) 2019 American ⊧  | legatrends, Inc.                                      |
|                                   |                               |                                                       |

| A                    | Aptio Setup Utility – C<br>Advanced | Copyright (             | C) 2019 American | Megatrends, Inc.                                                  |
|----------------------|-------------------------------------|-------------------------|------------------|-------------------------------------------------------------------|
| Serial P             | Port 4 Configuration                |                         |                  | Enable or Disable Serial Port<br>(COM)                            |
| Serial P<br>Device S |                                     | [Enabled]<br>IO=2E8h; I | RQ=7;            | (600)                                                             |
| Change S             | Settings                            | [Auto]                  |                  |                                                                   |
|                      |                                     |                         |                  |                                                                   |
|                      |                                     |                         |                  |                                                                   |
|                      |                                     |                         |                  | ++: Select Screen<br>↑↓: Select Item                              |
|                      |                                     |                         |                  | Enter: Select<br>+/-: Change Opt.                                 |
|                      |                                     |                         |                  | F1: General Help<br>F2: Previous Values<br>F3: Optimized Defaults |
|                      |                                     |                         |                  | F4: Save & Exit<br>ESC: Exit                                      |
|                      |                                     |                         |                  |                                                                   |
|                      | Vencion 2 19 1969 Cor               | augight (C)             | 2019 Amonican Ma | retrondo Tro                                                      |
|                      | Version 2.18.1263. Cop              | Jyrignt (C)             | 2019 HMerican Me | gatrenus, inc.                                                    |

### Serial Ports 1/2/3/4

This item allows users to enable or disable serial ports 1/2/3/4

### Change Settings

This item allows users to change the serial port 1/2/3/4 setting

# Chapter 3 BIOS Operation

### 3.2.1.4 Hardware Monitor

This page shows the AIMB-U217 PC health status

| Aptio Setup Utility – Copyright (C) 2019 A<br>Main Advanced Chipset Security Boot Save & Exit                                                                                                    | American Megatrends, Inc.                                                                                                    |
|----------------------------------------------------------------------------------------------------|----------------------------------------------------------------------------------------------------|
| <ul> <li>Trusted Computing</li> <li>ACPI Settings</li> <li>NCT6116D Super IO Configuration</li> <li>NCT6116D HW Monitor</li> <li>SS RTC Wake Settings</li> <li>Serial Port Console Redirection</li> <li>CPU Configuration</li> <li>USB Configuration</li> <li>Network Stack Configuration</li> <li>CSM Configuration</li> <li>NVMe Configuration</li> <li>SDIO Configuration</li> </ul> | Monitor hardware status                                                                                                    |
| <ul> <li>Platform Trust Technology</li> <li>Security Configuration</li> </ul>                                                                                                    | ++: Select Screen<br>11: Select Item<br>Enter: Select<br>+/-: Change Opt.<br>F1: General Help<br>F2: Previous Values<br>F3: Optimized Defaults<br>F4: Save & Exit<br>ESC: Exit |

| Pc Health Status                                                                                                    |                                                                                                    | Enable or Disable Smart Fan                                                                                      |
|----------------------------------------------------------------------------------------------------|----------------------------------------------------------------------------------------------------|----------------------------------------------------------------------------------------------------|
| SYSTEM Temperature<br>CPU Temperature<br>SYSFAN1<br>CPUFAN1<br>VCORE<br>+5VSB<br>+5V<br>+12V<br>AVCC<br>3VSB<br>3VVCC<br>VBAT<br>Smart Fan Function<br>Smart Fan Function<br>Digital I/O Configuration | : +29°C<br>: +27°C<br>: N/A<br>: 4041 RPM<br>: +0.960 V<br>: +4.850 V<br>: +4.850 V<br>: +4.850 V<br>: +3.296 V<br>: +3.296 V<br>: +3.248 V<br>: +3.296 V<br>: +3.040 V<br>[Enabled] | <pre>++: Select Screen fl: Select Item Enter: Select +/-: Change Opt. F1: General Help F2: Previous Values</pre> |
| Wake On Ring<br>COM2 RS485 AUTO FLOW<br>COM4 RS485 AUTO FLOW<br>ACPI Shutdown Temperature<br>Watch Dog Timer                                                                                           | [Disabled]<br>[Disabled]<br>[Disabled]<br>[Disabled]<br>[Disabled]                                                                                                    | F2: Previous values<br>F3: Optimized Defaults<br>F4: Save & Exit<br>ESC: Exit                                    |

### Wake On Ring

This item allows users to enable or disable Wake On Ring functionality

### RS-485 AUTO FLOW This item allows users to enable or disable the RS-485 AUTO FLOW function

### ACPI Shutdown Temperature

This item allows users to set the CPU temperature threshold at which the system automatically shuts down to prevent the CPU from overheating

### Watchdog Timer

This item allows users to enable or disable the Watchdog timer

### 3.2.1.5 Digital I/O Configuration

| Pc Health Status                                                                                                    |                                                                                                    | Enable or Disable Smart Fan                                                   |
|----------------------------------------------------------------------------------------------------|----------------------------------------------------------------------------------------------------|-------------------------------------------------------------------------------|
| SYSTEM Temperature<br>CPU Temperature<br>SYSFAN1<br>CPUFAN1<br>VCORE<br>+5VSB<br>+5V<br>+12V<br>AVCC<br>3VSB<br>3VVCC<br>VBAT | : +29°C<br>: +27°C<br>: N/A<br>: 4041 RPM<br>: +0.960 V<br>: +4.850 V<br>: +4.850 V<br>: +12.090 V<br>: +3.296 V<br>: +3.248 V<br>: +3.296 V<br>: +3.040 V | ++: Select Screen<br>11: Select Item                                          |
| Smart Fan Function<br>Smart Fan Function                                                                                      | [Enabled]                                                                                                    | Enter: Select<br>+/-: Change Opt.                                             |
| Digital I/O Configuration                                                                                                    |                                                                                                    | F1: General Help                                                              |
| Wake On Ring<br>COM2 RS485 AUTO FLOW<br>COM4 RS485 AUTO FLOW<br>ACPI Shutdown Temperature<br>Watch Dog Timer                  | (Disabled)<br>(Disabled)<br>(Disabled)<br>(Disabled)<br>(Disabled)                                                                                         | F2: Previous Values<br>F3: Optimized Defaults<br>F4: Save & Exit<br>ESC: Exit |

| Aptio Setup (<br>Advanced                                                                                                    | Jtility – Copyright (C) 2019 (                                                                                                    | American Megatrends, Inc.                                                                                                    |
|----------------------------------------------------------------------------------------------------|----------------------------------------------------------------------------------------------------|----------------------------------------------------------------------------------------------------|
| Digital I/O Configuration                                                                                                    |                                                                                                    | Configure Digital I/O Pin.                                                                                                    |
| Digital I/O Pin 1<br>Digital I/O Pin 2<br>Digital I/O Pin 3<br>Digital I/O Pin 4<br>Digital I/O Pin 5<br>Digital I/O Pin 6<br>Digital I/O Pin 7<br>Digital I/O Pin 8<br>Digital I/O Pin 9<br>Digital I/O Pin 10<br>Digital I/O Pin 11<br>Digital I/O Pin 12<br>Digital I/O Pin 13<br>Digital I/O Pin 14<br>Digital I/O Pin 15<br>Digital I/O Pin 16 | <pre>[Input]<br/>[Input]<br/>[Input]<br/>[Input]<br/>[Input]<br/>[Input]<br/>[Input]<br/>[Input]<br/>[Input]<br/>[Input]<br/>[Input]<br/>[Input]<br/>[Input]<br/>[Input]<br/>[Input]</pre> | <pre>**: Select Screen fl: Select Item Enter: Select +/-: Change Opt. F1: General Help F2: Previous Values F3: Optimized Defaults F4: Save &amp; Exit ESC: Exit</pre> |
| Version 2.18                                                                                                    | 3.1263. Copyright (C) 2019 Am                                                                                                    | erican Megatrends, Inc.                                                                                                    |

# Chapter 3 BIOS Operation

### Digital I/O Configuration

This item will allow users to set up Digital I/O 1~16 to "input" or "output"

### 3.2.1.6 Smart Settings

| Aptio Setup Util<br>Advanced                                                                                 | ity – Copyright (C) 2019 Am                                                                                                    | merican Megatrends, Inc.                                                     |
|----------------------------------------------------------------------------------------------------|----------------------------------------------------------------------------------------------------|------------------------------------------------------------------------------|
| Pc Health Status                                                                                             |                                                                                                    | Enable or Disable Smart Fan                                                  |
| SYSTEM Temperature<br>CPU Temperature<br>SYSFAN1<br>CPUFAN1<br>VCORE<br>+5VSB<br>+5V<br>+12V<br>AVCC<br>3VSB | : +29°C<br>: +27°C<br>: N/A<br>: 4041 RPM<br>: +0.960 V<br>: +4.850 V<br>: +4.850 V<br>: +12.090 V<br>: +3.296 V<br>: +3.248 V |                                                                              |
| SVVCC<br>VBAT                                                                                                | : +3.296 V<br>: +3.040 V                                                                                                    | ++: Select Screen<br>↑↓: Select Item                                         |
| Smart Fan Function<br>▶ Smart Fan Function<br>▶ Digital I/O Configuration                                    | [Enabled]                                                                                                    | Enter: Select<br>+/-: Change Opt.<br>F1: General Help<br>F2: Previous Values |
| Wake On Ring<br>COM2 RS485 AUTO FLOW<br>COM4 RS485 AUTO FLOW<br>ACPI Shutdown Temperature<br>Watch Dog Timer | [Disabled]<br>[Disabled]<br>[Disabled]<br>[Disabled]<br>[Disabled]                                                             | F3: Optimized Defaults<br>F4: Save & Exit<br>ESC: Exit                       |

Version 2.18.1263. Copyright (C) 2019 American Megatrends, Inc.

| Mart Fan Mode Configuration      |                     | CPUFAN 1 Mode Select   |
|----------------------------------|---------------------|------------------------|
| CPUFAN 1 Mode                    | [SMART FAN IV Mode] |                        |
| CPUFAN Temperature 1             | 40                  |                        |
| CPUFAN DC/PWM 1                  | 127                 |                        |
| CPUFAN Temperature 2             | 57                  |                        |
| CPUFAN DC/PWM 2                  | 170                 |                        |
| CPUFAN Temperature 3             | 74                  |                        |
| CPUFAN DC/PWM 3                  | 214                 |                        |
| CPUFAN Temperature 4             | 90                  |                        |
| CPUFAN DC/PWM 4                  | 255                 |                        |
| CPUFAN Critical Temperature      | 90                  |                        |
| CPUFAN Critical Temp Tolerance 👘 | 1                   |                        |
|                                  |                     | ++: Select Screen      |
| SYSFAN 1 Mode                    | [SMART FAN IV Mode] | †↓: Select Item        |
| SYSFAN Temperature 1             | 30                  | Enter: Select          |
| SYSFAN DC/PWM 1                  | 0                   | +/-: Change Opt.       |
| SYSFAN Temperature 2             | 40                  | F1: General Help       |
| SYSFAN DC/PWM 2                  | 84                  | F2: Previous Values    |
| SYSFAN Temperature 3             | 50                  | F3: Optimized Defaults |
| SYSFAN DC/PWM 3                  | 168                 | F4: Save & Exit        |
| SYSFAN Temperature 4             | 60                  | ESC: Exit              |
| SYSFAN DC/PWM 4                  | 255                 |                        |
| SYSFAN Critical Temperature      | 90                  |                        |
| SYSFAN Critical Temp Tolerance   | 1                   |                        |

### Smart Fan Settings

The users are allowed to Enable/Disable smart fan The users are allowed to configure smart fan

### 3.2.1.7 S5 RTC Wake Settings

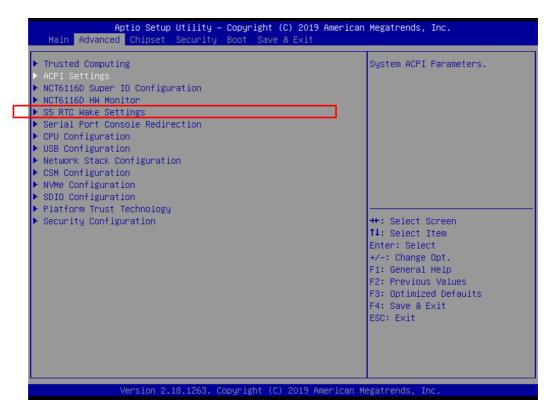

| Aptio Setu<br>Advanced | up Utility – Copyright (C) 2019 American | Megatrends, Inc.                                                                                                    |
|------------------------|------------------------------------------|----------------------------------------------------------------------------------------------------|
| Wake system from S5    | [Disabled]                               | Enable or disable System wake<br>on alarm event.<br>++: Select Screen<br>fl: Select Item<br>Enter: Select<br>+/-: Change Opt.<br>F1: General Help<br>F2: Previous Values<br>F3: Optimized Defaults<br>F4: Save & Exit<br>ESC: Exit |
| Version 2              | 2.18.1263. Copyright (C) 2019 American M | egatrends, Inc.                                                                                                    |

### Wake System From S5

Enable or disable system wake on alarm event

### 3.2.1.8 Serial Port Console Redirection

| <ul> <li>Trusted Computing</li> <li>ACPI Settings</li> <li>NCT6116D Super IO Configuration</li> <li>NCT6116D HW Monitor</li> <li>SS RTC Wake Settings</li> <li>Serial Port Console Redirection</li> <li>CPU Configuration</li> <li>USB Configuration</li> </ul>                          |                                                          | System ACPI Parameters.                                                                                                    |
|----------------------------------------------------------------------------------------------------|----------------------------------------------------------|----------------------------------------------------------------------------------------------------|
| <ul> <li>Network Stack Configuration</li> <li>CSM Configuration</li> <li>NVMe Configuration</li> <li>SDID Configuration</li> <li>Platform Trust Technology</li> <li>Security Configuration</li> </ul>                                                                                    |                                                          | <pre>++: Select Screen 14: Select Item Enter: Select +/-: Change Opt. F1: General Help F2: Previous Values F3: Optimized Defaults F4: Save &amp; Exit ESC: Exit</pre> |
|                                                                                                    |                                                          |                                                                                                    |
|                                                                                                    | yright (C) 2019 American M<br>opyright (C) 2019 American |                                                                                                    |
| Aptio Setup Utility – Co<br>Advanced<br>COM1<br>Console Redirection                                                                                                    |                                                          |                                                                                                    |
| Aptio Setup Utility – Co<br>Advanced<br>COM1<br>Console Redirection [<br>Console Redirection Settings<br>Legacy Console Redirection                                                                                                    | opyright (C) 2019 American                               | Megatrends, Inc.<br>Console Redirection Enable or                                                                                                    |
| Aptio Setup Utility - Co<br>Advanced<br>COM1<br>Console Redirection II<br>Console Redirection Settings<br>Legacy Console Redirection<br>Legacy Console Redirection Settings<br>Serial Port for Out-of-Band Management<br>Windows Emergency Management Services<br>Console Redirection II | pyright (C) 2019 American<br>[Disabled]                  | Megatrends, Inc.<br>Console Redirection Enable or                                                                                                    |
| Aptio Setup Utility - Co<br>Advanced<br>COM1<br>Console Redirection II<br>Console Redirection Settings<br>Legacy Console Redirection<br>Legacy Console Redirection Settings<br>Serial Port for Out-of-Band Management<br>Windows Emergency Management Services                           | pyright (C) 2019 American<br>[Disabled]<br>:/<br>(EMS)   | Megatrends, Inc.<br>Console Redirection Enable or                                                                                                    |

### Console Redirection

This item allows users to enable or disable console redirection

### 3.2.1.9 CPU Configuration

This page shows CPU Information.

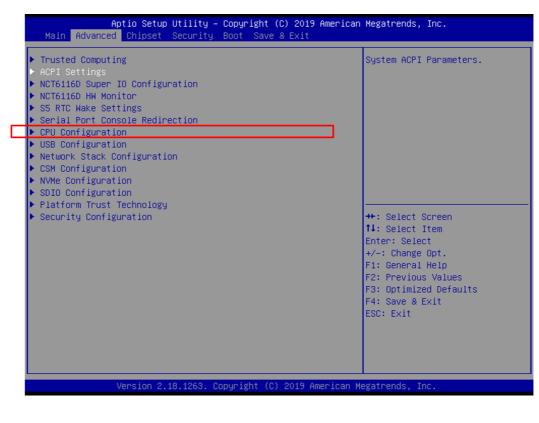

| Aptio Setup Utility -<br>Advanced                                                                                                    | - Copyright (C) 2019 Americar                                            | n Megatrends, Inc.                                                                                                    |
|----------------------------------------------------------------------------------------------------|--------------------------------------------------------------------------|----------------------------------------------------------------------------------------------------|
| CPU Configuration                                                                                                    |                                                                          | Socket specific CPU Information                                                                                                    |
| ▶ Socket 0 CPU Information                                                                                                    |                                                                          |                                                                                                    |
| Speed<br>64-bit                                                                                                    | 1600 MHz<br>Supported                                                    |                                                                                                    |
| <ul> <li>CPU Power Management<br/>Active Processor Cores<br/>Intel Virtualization Technology<br/>VT-d<br/>Bi-directional PROCHOT<br/>Thermal Monitor<br/>Monitor Mwait<br/>P-STATE Coordination</li> </ul> | [Disabled]<br>[Enabled]<br>[Disabled]<br>[Enabled]<br>[Auto]<br>[HW_ALL] | <pre>++: Select Screen 14: Select Item Enter: Select +/-: Change Opt. F1: General Help F2: Previous Values F3: Optimized Defaults F4: Save &amp; Exit ESC: Exit</pre> |
| Version 2.18.1263. (                                                                                                    | Copyright (C) 2019American M                                             | legatrends, Inc.                                                                                                    |

### Active Power Cores

Number of cores to enable in each processor package

Intel Virtualization Technology

When enabled, a VMM can utilize the additional hardware capabilities provided by Vanderpool Technology.

VT-d

Enable or disable VT-d

Bi-Directional PROCHOT

When a processor thermal sensor trips (either core), the PROCHOT# will be driven. If bi-direction is enabled, external agents can drive PROCHOT# to throt-tle the processor

- Thermal Monitor
   Enable or disable Thermal Monitor
- Monitor Mwait
   Enable/disable Monitor Mwait
- P-STATE Coordination
   Change P-STATE Coordination type

### **CPU Power Management Configuration**

| CPU Power Management Configuration |                   | Enable/Disable Intel SpeedSte |
|------------------------------------|-------------------|-------------------------------|
| EIST                               | [Enabled]         |                               |
| Turbo Mode                         | [Enabled]         |                               |
| Boot performance mode              | [Max Performance] |                               |
| C-States                           | [Enabled]         |                               |
| Enhanced C-states                  | [Enabled]         |                               |
| Max Package C State                | [PC2]             |                               |
| Max Core C State                   | [Fused value]     |                               |
| C—State Auto Demotion              | [C1]              |                               |
| C-State Un-demotion                | [01]              |                               |
| Power Limit 1 Enable               | [Enabled]         |                               |
| Power Limit 1                      |                   |                               |
| Power Limit 1 Clamp Mode           | [Enabled]         |                               |
| Power Limit 1 Power                | [Auto]            | ↔: Select Screen              |
| Power Limit 1 Time Window          | [Auto]            | ↑↓: Select Item               |
|                                    |                   | Enter: Select                 |
|                                    |                   | +/-: Change Opt.              |
|                                    |                   | F1: General Help              |
|                                    |                   | F2: Previous Values           |
|                                    |                   | F3: Optimized Defaults        |
|                                    |                   | F4: Save & Exit               |
|                                    |                   | ESC: Exit                     |
|                                    |                   |                               |
|                                    |                   |                               |
|                                    |                   |                               |
|                                    |                   |                               |

### EIST

Enabled or disabled Intel Speed Step function

## Turbo Mode Enabled at disabled Turb

Enabled or disabled Turbo Mode

### Boot Performance Mode

Select the performance state that the BIOS will set before OS handoff

### C-States

Enabled or disabled C-States

### Enhanced C-States

Enabled or disabled C1E. When enabled, CPU will switch to minimum speed when all cores enter C-State

### Max Package C State

Controls the max package C state that the processor will support

### Max Core C State

This option controls the Max Core C State that cores will support

### C-State Auto Demotion

Configure C-State Auto Demotion

### C-State Un-Demotion Configure C-State Un-demotion

- Power Limit 1 Enable Enable/Disable Power Limit 1
- Power Limit 1 Clamp Mode Enable/Disable Power Limit 1 Clamp Mode

### Power Limit 1 Power Power Limit 1 in Watts. Auto will program Power Limit 1 based on silicon default support value

# Chapter 3 BIOS Operation

### Power Limit 1 Time Window

Power Limit 1 Time Window Value in seconds. Auto will program Power Limit 1 Time Window based on silicon default support value.

### 3.2.1.10 Network Stack Configuration

| <ul> <li>Trusted Computing</li> <li>ACPI Settings</li> <li>NCT6116D Super IO Configuration</li> <li>NCT6116D HW Monitor</li> <li>S5 RTC Wake Settings</li> <li>Serial Port Console Redirection</li> <li>CPU Configuration</li> </ul> | System ACPI Parameters.                                                                                                    |
|----------------------------------------------------------------------------------------------------|----------------------------------------------------------------------------------------------------|
| <ul> <li>USB Configuration</li> <li>Network Stack Configuration</li> <li>CSM Configuration</li> <li>NVMe Configuration</li> <li>SDIO Configuration</li> <li>Platform Trust Technology</li> <li>Security Configuration</li> </ul>     | <pre>++: Select Screen 14: Select Item Enter: Select +/-: Change Opt. F1: General Help F2: Previous Values F3: Optimized Defaults F4: Save &amp; Exit</pre> |
| Version 2.18.1263. Copyright (C) 2019                                                                                                    | American Megatrends Inc                                                                                                    |

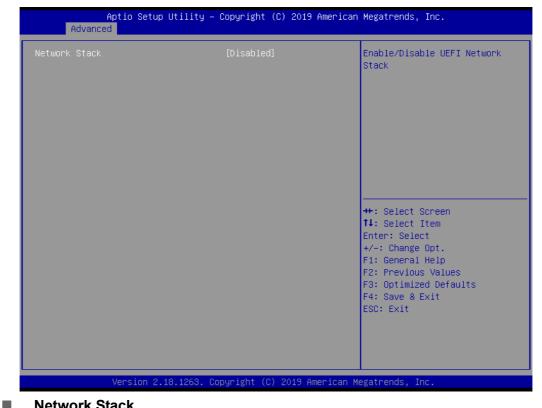

Network Stack Enable or disable UEFI Network Stack

### 3.2.1.11 CSM Configuration

| <ul> <li>Trusted Computing</li> <li>ACPI Settings</li> </ul>                  | System ACPI Parameters.                 |
|-------------------------------------------------------------------------------|-----------------------------------------|
| ▶ NCT6116D Super IO Configuration                                             |                                         |
| ▶ NCT6116D HW Monitor<br>▶ S5 RTC Wake Settings                               |                                         |
| <ul> <li>Serial Port Console Redirection</li> </ul>                           |                                         |
| ▶ CPU Configuration                                                           |                                         |
| <ul> <li>USB Configuration</li> </ul>                                         |                                         |
| <ul> <li>Network Stack Configuration</li> <li>CSM Configuration</li> </ul>    |                                         |
| ▶ NVMe Configuration                                                          |                                         |
| ▶ SDIO Configuration                                                          |                                         |
| <ul> <li>Platform Trust Technology</li> <li>Security Configuration</li> </ul> | ++: Select Screen                       |
| Security configuration                                                        | 14: Select Item                         |
|                                                                               | Enter: Select                           |
|                                                                               | +/-: Change Opt.                        |
|                                                                               | F1: General Help<br>F2: Previous Values |
|                                                                               | F3: Optimized Defaults                  |
|                                                                               | F4: Save & Exit                         |
|                                                                               | ESC: Exit                               |
|                                                                               |                                         |
|                                                                               |                                         |

| Aptio Setup Utility<br>Advanced                  | – Copyright (C) 2019 America         | n Megatrends, Inc.                                                                                                    |
|--------------------------------------------------|--------------------------------------|----------------------------------------------------------------------------------------------------|
| Compatibility Support Module Configuration       |                                      | Enable/Disable CSM Support.                                                                                                    |
| CSM Support                                      | [Enabled]                            |                                                                                                    |
| CSM16 Module Version                             | 07.79                                |                                                                                                    |
| GateA20 Active<br>INT19 Trap Response            | [Upon Request]<br>[Immediate]        |                                                                                                    |
| Boot option filter                               | [UEFI and Legacy]                    |                                                                                                    |
| Option ROM execution                             |                                      |                                                                                                    |
| Network<br>Storage<br>Video<br>Other PCI devices | (UEFI)<br>(UEFI)<br>(UEFI)<br>(UEFI) | <pre>++: Select Screen 14: Select Item Enter: Select +/-: Change Opt. F1: General Help F2: Previous Values F3: Optimized Defaults F4: Save &amp; Exit ESC: Exit</pre> |
| Version 2.18.1263.                               | Copyright (C) 2019 American          | Megatrends, Inc.                                                                                                    |

### CSM Support

Enable or disable CSM Support

# Chapter 3 BIOS Operation

### 3.2.1.12 NVMe Configuration

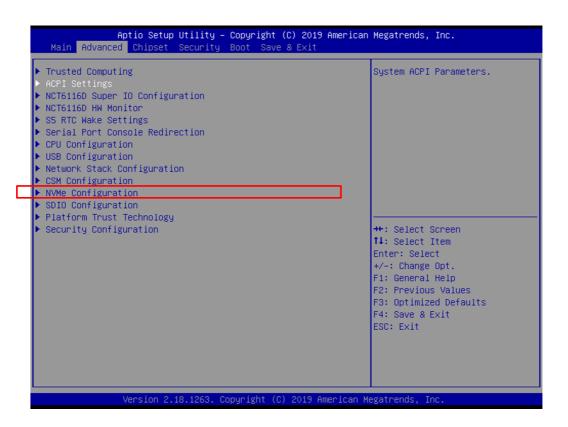

### 3.2.1.13 SDIO Configuration

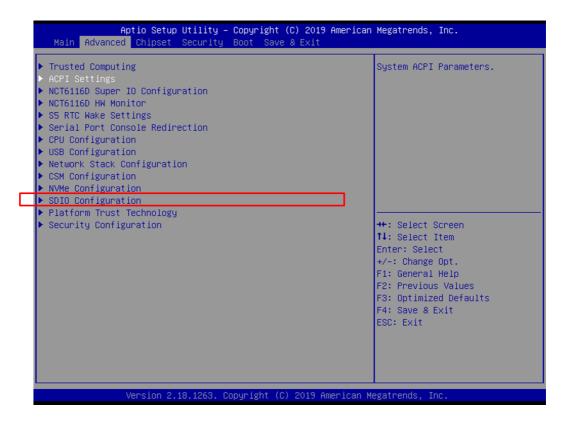

| Aptio Setup Uti<br>Advanced                 | lity – Copyright (C) 20 | 19 American Megatrends, Inc.                                                                                                    |
|---------------------------------------------|-------------------------|----------------------------------------------------------------------------------------------------|
| SDIO Configuration                          |                         | Auto Option: Access SD device                                                                                                    |
| SDIO Access Mode                            |                         | supports it,otherwise in PIO<br>mode.DMA Option: Access SD                                                                                                    |
| Mass Storage Devices:                       |                         | device in DMA mode.PIO Option:<br>Access SD device in PIO mode.                                                                                                    |
| Sdio Device 1 Details:                      |                         |                                                                                                    |
| Bus 0 Dev 1c Func 0<br>MMC – DG4032(31.2GB) | [Auto]                  |                                                                                                    |
|                                             |                         | <pre>++: Select Screen 11: Select Item Enter: Select +/-: Change Opt. F1: General Help F2: Previous Values F3: Optimized Defaults F4: Save &amp; Exit ESC: Exit </pre> |
| Version 2.18.1                              | 263. Copyright (C) 2019 | American Megatrends, Inc.                                                                                                    |

### 3.2.1.14 USB Configuration

| Trusted Computing<br>ACPI Settings                  | System ACPI Parameters.              |
|-----------------------------------------------------|--------------------------------------|
| NCT6116D Super IO Configuration                     |                                      |
| NCT6116D HW Monitor<br>S5 RTC Wake Settings         |                                      |
| Serial Port Console Redirection                     |                                      |
| CPU Configuration                                   |                                      |
| USB Configuration                                   |                                      |
| Network Stack Configuration<br>CSM Configuration    |                                      |
| NVMe Configuration                                  |                                      |
| SDIO Configuration                                  |                                      |
| Platform Trust Technology<br>Security Configuration | ++: Select Screen                    |
|                                                     | 14: Select Item                      |
|                                                     | Enter: Select                        |
|                                                     | +/-: Change Opt.<br>F1: General Help |
|                                                     | F2: Previous Values                  |
|                                                     | F3: Optimized Defaults               |
|                                                     | F4: Save & Exit                      |
|                                                     | ESC: Exit                            |
|                                                     |                                      |
|                                                     |                                      |

| Aptio Setup Utility –<br>Advanced                | Copyright (C) 2019 American | Megatrends, Inc.                                                                               |
|--------------------------------------------------|-----------------------------|------------------------------------------------------------------------------------------------|
| USB Configuration                                |                             | Enables Legacy USB support.                                                                    |
| USB Module Version                               | 22                          | AUTO option disables legacy<br>support if no USB devices are<br>connected. DISABLE option will |
| USB Controllers:<br>1 XHCI                       |                             | keep USB devices available<br>only for EFI applications.                                       |
| USB Devices:<br>1 Drive, 1 Keyboard, 1 Mouse,    | 1 Hub                       |                                                                                                |
| Legacy USB Support                               | [Enabled]                   |                                                                                                |
| XHCI Hand-off<br>USB Mass Storage Driver Support | [Enabled]<br>[Enabled]      |                                                                                                |
| USB hardware delays and time–outs:               |                             | ++: Select Screen                                                                              |
| USB transfer time-out                            | [20 sec]                    | ↑↓: Select Item                                                                                |
| Device reset time-out                            | [20 sec]                    | Enter: Select                                                                                  |
| Device power-up delay                            | [Auto]                      | +/-: Change Opt.                                                                               |
|                                                  |                             | F1: General Help                                                                               |
| Mass Storage Devices:                            |                             | F2: Previous Values                                                                            |
| SanDisk                                          | [Auto]                      | F3: Optimized Defaults<br>F4: Save & Exit                                                      |
|                                                  |                             | ESC: Exit                                                                                      |
|                                                  |                             | COU. EXIL                                                                                      |
|                                                  |                             |                                                                                                |
|                                                  |                             |                                                                                                |
|                                                  |                             |                                                                                                |
|                                                  |                             |                                                                                                |
| Version 2.18.1263. Co                            | pyright (C) 2019 American M | egatrends, Inc.                                                                                |

### Legacy USB Support

Enables support for legacy USB. Auto option disables legacy support if no USB devices are connected. DISABLE option will keep USB devices available only for EFI applications.

### XHCI Hands Off

This is a workaround for OSes without XHCI hand-off support. The XHCI ownership change should claim by XHCI driver.

USB Mass Storage Driver Support
 This item allows users to enable or disable USB Mass Storage Driver

### USB Transfer Time-Out

Time-out value for control, bulk, and interrupt transfers

### Device Reset Time-Out

USB mass storage device starts unit command time-out

### Device Power-Up Delay

Maximum time the device will take before it properly report itself to the host controller. 'Auto' uses default value: for a Root port it is 100 ms, for a Hub port the delay is taken from Hub descriptor.

### Mass Storage Device

Mass storage device emulation type. 'AUTO' enumerates devices according to their media format. Optical drives are emulated as 'CDROM', drives with no media will be emulated according to a drive type.

### 3.2.1.15 Platform Trust Technology

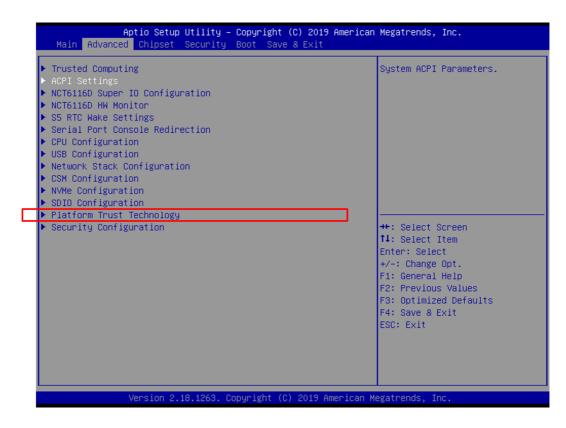

| PM Configuration<br>TPM | [Disabled] | Enable/Disable fTPM                           |
|-------------------------|------------|-----------------------------------------------|
|                         |            |                                               |
|                         |            |                                               |
|                         |            |                                               |
|                         |            |                                               |
|                         |            |                                               |
|                         |            | <pre>++: Select Screen  f↓: Select Item</pre> |
|                         |            | Enter: Select<br>+/-: Change Opt.             |
|                         |            | F1: General Help<br>F2: Previous Values       |
|                         |            | F3: Optimized Defaults                        |
|                         |            | F4: Save & Exit<br>ESC: Exit                  |
|                         |            |                                               |
|                         |            |                                               |

■ fTPM

Enabled or disabled fTPM

### 3.2.1.16 Security Configuration

| Trusted Computing                                                             | Queter ASDI Dependence  |
|-------------------------------------------------------------------------------|-------------------------|
| <ul> <li>Trusted Computing</li> <li>ACPI Settings</li> </ul>                  | System ACPI Parameters. |
| ▶ NCT6116D Super IO Configuration                                             |                         |
| ▶ NCT6116D HW Monitor                                                         |                         |
| ▶ S5 RTC Wake Settings                                                        |                         |
| ▶ Serial Port Console Redirection                                             |                         |
| ► CPU Configuration                                                           |                         |
| ▶ USB Configuration                                                           |                         |
| Network Stack Configuration                                                   |                         |
| ⊢ CSM Configuration                                                           |                         |
| ▶ NVMe Configuration                                                          |                         |
| <ul> <li>SDIO Configuration</li> <li>Distinguist Technology</li> </ul>        |                         |
| <ul> <li>Platform Trust Technology</li> <li>Security Configuration</li> </ul> | ++: Select Screen       |
|                                                                               | 14: Select Item         |
|                                                                               | Enter: Select           |
|                                                                               | +/-: Change Opt.        |
|                                                                               | F1: General Help        |
|                                                                               | F2: Previous Values     |
|                                                                               | F3: Optimized Defaults  |
|                                                                               | F4: Save & Exit         |
|                                                                               | ESC: Exit               |
|                                                                               |                         |
|                                                                               |                         |
|                                                                               |                         |

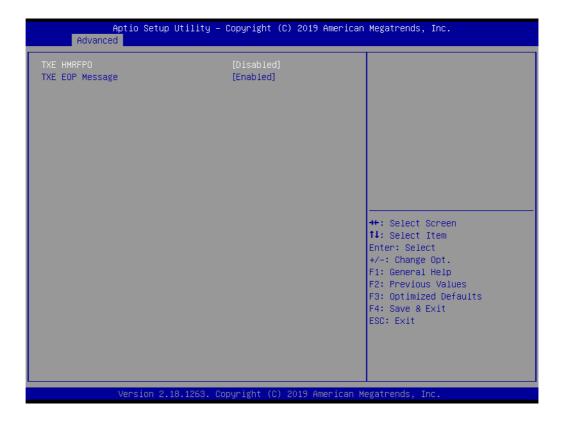

### TXE HMRFPO

This item allows users to enable or disable TXE HMRFPO

### TXE EOP Message

Send EOP Message before Enter OS

# Chapter 3 BIOS Operation

## 3.2.2 Chipset

This page provides information of the chipset on AIMB-U217

### 3.2.2.1 North Bridge

| Aptio Setup Utility –<br>Main Advanced <mark>Chipset</mark> Security                                                      | Copyright (C) 2019 American<br>Boot Save & Exit | Megatrends, Inc.                                                                                                    |
|----------------------------------------------------------------------------------------------------|-------------------------------------------------|----------------------------------------------------------------------------------------------------|
| <ul> <li>North Bridge</li> <li>South Bridge</li> <li>Uncore Configuration</li> <li>South Cluster Configuration</li> </ul> |                                                 | North Bridge Parameters                                                                                                    |
|                                                                                                    |                                                 | <pre>++: Select Screen t4: Select Item Enter: Select +/-: Change Opt. F1: General Help F2: Previous Values F3: Optimized Defaults F4: Save &amp; Exit ESC: Exit</pre> |
|                                                                                                    |                                                 |                                                                                                    |
| Version 2.16.1263. Co                                                                                                    | ppyright (C) 2019 American Me                   | egatrenus, Inc.                                                                                                    |
| Antio Cotur Utilitu                                                                                                    | Copyright (C) 2019 American                     | Norathanda The                                                                                                    |
| Chipset                                                                                                    | copy igne (c) zois ninci ican                   | negati enas, me.                                                                                                    |
| ▶ LCD Control                                                                                                    |                                                 | LCD Control                                                                                                    |
| Memory Information                                                                                                    |                                                 |                                                                                                    |
| Total Memory                                                                                                    | 8192 MB (DDR3L)                                 |                                                                                                    |
| Memory DIMMA1                                                                                                    | 8192 MB (DDR3L)                                 |                                                                                                    |
| Max TOLUD<br>Above 468 MMIO BIOS assignment<br>PCIE VGA Workaround                                                        | [2 GB]<br>[Disabled]<br>[Disabled]              |                                                                                                    |
|                                                                                                    |                                                 | <pre>++: Select Screen 11: Select Item Enter: Select +/-: Change Opt. F1: General Help F2: Previous Values F3: Optimized Defaults F4: Save &amp; Exit ESC: Exit</pre> |

### LCD Control

LVDS panel type selection / Brightness PWM Output settings

### Max TOLUD

This item allows users to select the maximum value of TOLUD

- Above 4GB MMIO BIOS assignment "Enable" to allow Memory-mapped IO BIOS assignment to go above 4GB
- PCIE VGA Workaround Enable it if your PCIe card cannot boot to DOS. This is for Test only

### 3.2.2.2 South Bridge

| North Bridge  |               |  | North Bridge Parameters                   |
|---------------|---------------|--|-------------------------------------------|
| South Bridge  |               |  |                                           |
| Uncore Config | uration       |  |                                           |
| South Cluster | Configuration |  |                                           |
|               |               |  |                                           |
|               |               |  |                                           |
|               |               |  |                                           |
|               |               |  |                                           |
|               |               |  |                                           |
|               |               |  |                                           |
|               |               |  |                                           |
|               |               |  |                                           |
|               |               |  | M. Orlant Orman                           |
|               |               |  | ++: Select Screen<br>↑↓: Select Item      |
|               |               |  | Enter: Select                             |
|               |               |  |                                           |
|               |               |  | +/-: Change Opt.<br>F1: General Help      |
|               |               |  | F1: General Help<br>F2: Previous Values   |
|               |               |  | F3: Optimized Defaults                    |
|               |               |  | F3: Optimized Defaults<br>F4: Save & Exit |
|               |               |  | ESC: Exit                                 |
|               |               |  | LOC. LAIT                                 |
|               |               |  |                                           |
|               |               |  |                                           |
|               |               |  |                                           |

|              | Aptio Setup<br>Chipset | Utility – Copyr | ∩ight (C)  | 2019 (  | American  | Megatrends, Inc.                                                                                  |
|--------------|------------------------|-----------------|------------|---------|-----------|---------------------------------------------------------------------------------------------------|
| OS Selection |                        | [Wir            | ndows]     |         |           | Select the target OS.                                                                             |
|              |                        |                 |            |         |           |                                                                                                   |
|              |                        |                 |            |         |           |                                                                                                   |
|              |                        |                 |            |         |           | ++: Select Screen<br>14: Select Item<br>Enter: Select<br>+/-: Change Opt.                         |
|              |                        |                 |            |         |           | F1: General Help<br>F2: Previous Values<br>F3: Optimized Defaults<br>F4: Save & Exit<br>ESC: Exit |
|              |                        |                 |            |         |           |                                                                                                   |
|              | Version 2.             | 18.1263. Copyri | ght (C) 20 | 019 Ame | erican Me | egatrends, Inc.                                                                                   |

### OS Selection

Select the target OS

### 3.2.2.3 Uncore Configuration

| Worth Bridge Parameters                                                                                                    |
|----------------------------------------------------------------------------------------------------|
| N: Select Item<br>Enter: Select<br>F/-: Change Opt.<br>1: General Help<br>2: Previous Values<br>3: Optimized Defaults<br>4: Save & Exit<br>SC: Exit                                                                                                  |
|                                                                                                    |
|                                                                                                    |
| Enable : Enable Integrated<br>Graphics Device (IGD) when<br>selected as the Primary Video<br>Adaptor. Disable: Alwarys<br>disable IGD                                                                                                    |
| <ul> <li>↔: Select Screen</li> <li>↓: Select Item</li> <li>Enter: Select</li> <li>+/-: Change Opt.</li> <li>F1: General Help</li> <li>F2: Previous Values</li> <li>F3: Optimized Defaults</li> <li>F4: Save &amp; Exit</li> <li>ESC: Exit</li> </ul> |
|                                                                                                    |

Integrated Graphics Device

Enable: Enable Integrated Graphics Device (IGD) when selected as the primary video adaptor

Disable: Always disable IGD

Primary Display

Select which of IGD/PCI Graphics device should be Primary Display

### RC6 (Render Standby)

Check to enable render standby support, RC6 should be enabled if S0ix is enabled. This item will be read only if S0ix is enabled

- GTT Size Select the GTT Size
- Aperture Size Select the Aperture Size

### DVMT Pre-Allocated

Select DVMT 5.0 Pre-Allocated (Fixed) Graphics Memory size used by the Internal Graphics Device

### DVMT Total Gfx Mem

Select DVMT 5.0 Total Graphic Memory size used by the Internal Graphics Device

### Cd Clock Frequency

Select the highest Cd Clock frequency supported by the platform

- GT PM Support
   Enable/Disable GT PM Support
- PAVP Enable
   Enable/Disable PAVP
- Memory Configuration (Title) Enable/Disable Memory Scrambler

# Chapter 3 **BIOS** Operation

### 3.2.2.4 South Cluster Configuration

| Aptio Setup Utility -<br>Main Advanced Chipset Security                              | Copyright (C) 2019 American<br>Boot Save & Exit | n Megatrends, Inc.                                                                                                    |
|--------------------------------------------------------------------------------------|-------------------------------------------------|----------------------------------------------------------------------------------------------------|
| <ul> <li>North Bridge</li> <li>South Bridge</li> <li>Uncore Configuration</li> </ul> |                                                 | North Bridge Parameters                                                                                                    |
| South Cluster Configuration                                                          |                                                 |                                                                                                    |
|                                                                                      |                                                 | ++: Select Screen<br>11: Select Item<br>Enter: Select<br>+/-: Change Opt.<br>F1: General Help<br>F2: Previous Values<br>F3: Optimized Defaults<br>F4: Save & Exit<br>ESC: Exit |
| Version 2.18.1263. C                                                                 | opyright (C) 2019 American M                    | legatrends, Inc.                                                                                                    |
|                                                                                      | Copyright (C) 2019 America                      |                                                                                                    |
| Chipset                                                                              |                                                 |                                                                                                    |
| <ul> <li>PCI Express Configuration</li> <li>SATA Drives</li> </ul>                   |                                                 | PCI Express Configuration<br>Settings                                                                                                    |
| LAN1 Control<br>LAN2 Control<br>LAN3 Control                                         | [Enable]<br>[Enable]<br>[Enable]                |                                                                                                    |
| HD-Audio Support<br>Restore AC Power Loss                                            | [Enable]<br>[Power Off]                         |                                                                                                    |
| BIOS Lock<br>RTC Lock<br>Flash Protection Range Registers (                          | [Enabled]<br>[Enabled]<br>[Disabled]            |                                                                                                    |
| PCIE Wake                                                                            | [Disable]                                       | <pre>++: Select Screen 1↓: Select Item</pre>                                                                                                    |

### **PCI Express Configuration**

### **SATA Drives**

### LAN1 Control

Enable or disable the LAN 1/2/3 control

Enter: Select +/-: Change Opt. F1: General Help F2: Previous Values F3: Optimized Defaults F4: Save & Exit ESC: Exit

Version 2.18.1263. Copyright (C) 2019 American Megatrends, Inc

# HD-Audio Support Enable or disable HD-Audio Support Restore AC Power Loss This item allows users to select "off", "on" and "last state" BIOS Lock Enable/Disable the BIOS Lock Enable feature RTC Lock

Enable or disable bytes 38h-3Fh in the upper and lower 128-byte bank of RTC RAM lockdown

### Flash Protection Range Registers Enable or disable Flash Protection Range Registers

### PCIE Wake

Enable or disable PCIE to wake the system from S5

| Aptio Setup Utili<br>Chipset                                                            | ty – Copyright (C) 2019 A | American Megatrends, Inc.                                                                                                    |
|-----------------------------------------------------------------------------------------|---------------------------|----------------------------------------------------------------------------------------------------|
| PCI Express Configuration<br>PCI Express Clock Gating<br>Compliance Mode<br>▶ Mini PCIE | [Enabled]<br>[Disabled]   | PCI Express Clock Gating<br>Enable/Disable for each root<br>port.                                                                                                    |
|                                                                                         |                           | <pre>++: Select Screen 11: Select Item Enter: Select +/-: Change Opt. F1: General Help F2: Previous Values F3: Optimized Defaults F4: Save &amp; Exit ESC: Exit</pre> |
| Version 2.18.126                                                                        | 3. Copyright (C) 2019 Ame | erican Megatrends, Inc.                                                                                                    |

- PCI Express Clock Gating Enable/Disable PCI Express Clock Gating
- Compliance Mode
   Enable/Disable Compliance Mode

# Mini PCIE On/Off/Auto control of PCI Express port Enable/Disable ASPM L1 Substates settings PCIe Speed settings

| Chipset-SATA Controller Configuration<br>Chipset SATA [Enable]<br>SATA Mode Selection [AHCI]<br>Aggressive LPM Support [Enabled]<br>SATA Port 1 [Not Installed]<br>Port 1 [Enabled]<br>Spin Up Device [Disabled]<br>SATA Device Type [Hard Disk Drive]<br>mSATA Port [Not Installed]<br>mSATA Port [Enabled]<br>Spin Up Device [Disabled]<br>Spin Up Device [Disabled]<br>SATA Device Type [Hard Disk Drive]                         | Chipset SATA Controller. The<br>Chipset SATA controller<br>supports the 2 black interna.<br>SATA ports (up to 3Gb/s<br>supported per port). |
|----------------------------------------------------------------------------------------------------|----------------------------------------------------------------------------------------------------|
| Chipset SATA       [Enable]         SATA Mode Selection       [AHCI]         Aggressive LPM Support       [Enabled]         SATA Port 1       [Not Installed]         Port 1       [Enabled]         Spin Up Device       [Disabled]         SATA Port       [Not Installed]         mSATA Port       [Not Installed]         mSATA Port       [Not Installed]         mSATA       [Enabled]         spin Up Device       [Disabled] | SATA ports (up to 3Gb/s                                                                                                    |
| Aggressive LPM Support       [Enabled]         SATA Port 1       [Not Installed]         Port 1       [Enabled]         Spin Up Device       [Disabled]         SATA Device Type       [Hard Disk Drive]         mSATA Port       [Not Installed]         mSATA       [Enabled]         Spin Up Device       [Disabled]         mSATA       [Enabled]         Spin Up Device       [Disabled]                                        |                                                                                                    |
| SATA Port 1 [Not Installed]<br>Port 1 [Enabled]<br>Spin Up Device [Disabled]<br>SATA Device Type [Hard Disk Drive]<br>mSATA Port [Not Installed]<br>mSATA [Enabled]<br>Spin Up Device [Disabled]                                                                                                    | supported per port).                                                                                                    |
| Port 1 [Enabled]<br>Spin Up Device [Disabled]<br>SATA Device Type [Hard Disk Drive]<br>mSATA Port [Not Installed]<br>mSATA [Enabled]<br>Spin Up Device [Disabled]                                                                                                    |                                                                                                    |
| Spin Up Device     [Disabled]       SATA Device Type     [Hard Disk Drive]       mSATA Port     [Not Installed]       mSATA     [Enabled]       Spin Up Device     [Disabled]                                                                                                    |                                                                                                    |
| SATA Device Type [Hard Disk Drive]<br>mSATA Port [Not Installed]<br>mSATA [Enabled]<br>Spin Up Device [Disabled]                                                                                                    |                                                                                                    |
| mSATA Port [Not Installed]<br>mSATA [Enabled]<br>Spin Up Device [Disabled]                                                                                                    |                                                                                                    |
| mSATA [Enabled]<br>Spin Up Device [Disabled]                                                                                                    |                                                                                                    |
| Spin Up Device [Disabled]                                                                                                    |                                                                                                    |
|                                                                                                    | ↔: Select Screen                                                                                                    |
| SATA Device Type [Hard Disk Drive]                                                                                                    | ↑↓: Select Item                                                                                                    |
|                                                                                                    | Enter: Select                                                                                                    |
|                                                                                                    | +/-: Change Opt.                                                                                                    |
|                                                                                                    | F1: General Help                                                                                                    |
|                                                                                                    | F2: Previous Values                                                                                                    |
|                                                                                                    | F3: Optimized Defaults                                                                                                    |
|                                                                                                    | F4: Save & Exit                                                                                                    |
|                                                                                                    | ESC: Exit                                                                                                    |
|                                                                                                    |                                                                                                    |
|                                                                                                    |                                                                                                    |

Chipset SATA

Enables or disables the chipset SATA controller. The chipset SATA controller supports the 1 blank internal SATA ports (up to 3Gb/s supported)

# SATA Mode Selection This item allows users to select mode of SATA controller(s)

- Aggressive LPM Support
   This item allows users to enable or disable Aggressive LPM Support
- Port 1 This item allows users to enable or disable the Serial-ATA Port 1 device
- Spin Up Device This item allows users to enable or disable the Spin Up Device
- SATA Device Type Identify the SATA port is connected to Solid State Drive or Hard Disk Drive
   mSATA

This item allows users to enable or disable the Serial-ATA Port 1 device

- Spin Up Device This item allows users to enable or disable the Spin Up Device
- SATA Device Type Identify the SATA port is connected to Solid State Drive or Hard Disk Drive

### 3.2.3 Security

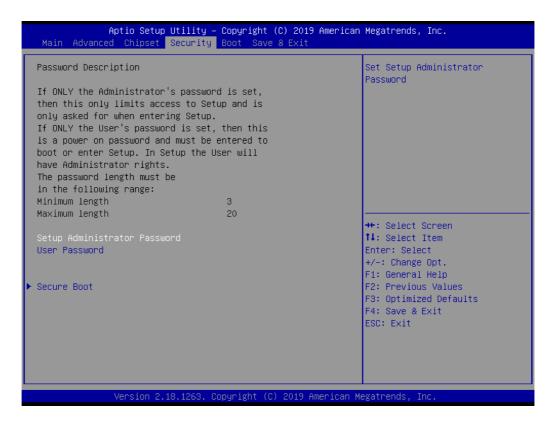

Select Security Setup from the AIMB-U217 Setup main BIOS setup menu. All Security Setup options, such as password protection and virus protection are described in this section. To access the sub menu for the following items, select the item and press <Enter>: Change Administrator / User Password.

### 3.2.3.1 Secure Boot

| Aptio Setup                                                                  | Utility – Copyright (C) 2019 Americ<br>Security | can Megatrends, Inc.                                                                   |
|------------------------------------------------------------------------------|-------------------------------------------------|----------------------------------------------------------------------------------------|
| System Mode<br>Vendor Keys                                                   | Setup<br>Not Modified                           | Secure Boot activated when:<br>Secure Boot is enabled<br>Platform Key(PK) is enrolled, |
| Secure Boot                                                                  | [Enabled]<br>Not Active                         | System mode is User/Deployed,<br>and CSM is disabled                                   |
| Secure Boot Customization<br>▶ Restore Factory Keys<br>▶ Reset To Setup Mode | [Standard]                                      |                                                                                        |
| ▶ Key Management                                                             |                                                 |                                                                                        |
|                                                                              |                                                 | ++: Select Screen<br>↑↓: Select Item<br>Enter: Select                                  |
|                                                                              |                                                 | +/−: Change Opt.                                                                       |
|                                                                              |                                                 | F1: General Help<br>F2: Previous Values                                                |
|                                                                              |                                                 | F3: Optimized Defaults<br>F4: Save & Exit                                              |
|                                                                              |                                                 | ESC: Exit                                                                              |
|                                                                              |                                                 |                                                                                        |
|                                                                              |                                                 |                                                                                        |
| Version 2.                                                                   | 18.1263. Copyright (C) 2019 Americar            | n Megatrends, Inc.                                                                     |

### Secure Boot

Secure Boot activated when platform key (PK) is enrolled, system mode is user/ deployed, and CSM function is disabled.

### Secure Boot Customization

Secure Boot mode - Custom & Standard, Set UEFI Secure Boot Mode to STAN-DARD mode or CUSTOM mode, this change is effect after save. And after reset, the mode will return to STANDARD mode.

### 3.2.4 **Boot**

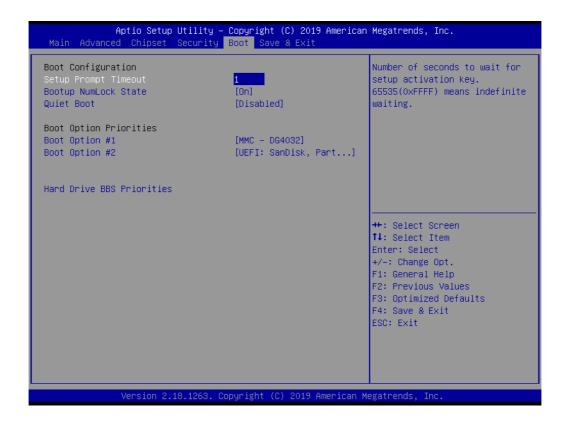

### Bootup NumLock State

Select the keyboard Numlock state

### Quiet Boot Enables or disableds Quiet Boot option

### 3.2.5 Save and Exit

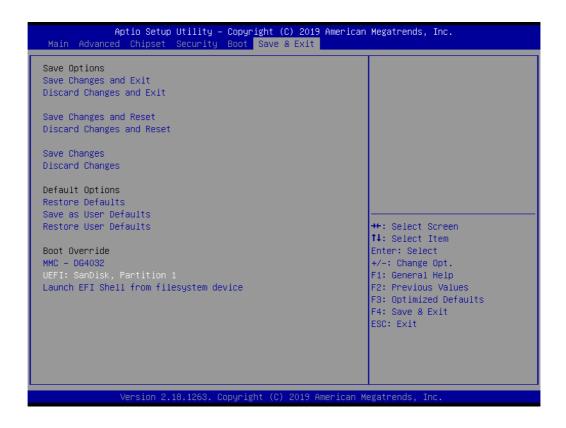

### Save Changes and Exit

This item allows users to exit system setup after saving changes

- Discard Changes and Exit
   This item allows users to exit the system setup without saving changes
- Save Changes and Reset

This item allows users to reset the system setup after saving changes

Discard Changes and Reset

This item allows users to reset the system setup without saving changes

### Save Changes

This item allows users to save changes done so far to any of the setup options

### Discard Changes

This item allows users to discard changes done so far to any of the setup options

### Restore Defaults

This item allows users to restore/load the default values for all options

### Save as User Defaults

This item allows users to save changes done so far as user defaults

### Restore User Defaults

This item allows users to restore the user defaults for all options

### Launch EFI Shell From a File system Device

Attempts to Launch EFI Shell application (Shell.efi) from one of the available filesystem devices

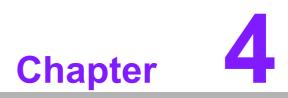

Software and Service Introduction

# 4.1 Introduction

The mission of Advantech Embedded Software Services is to "enhance user quality of life with Advantech platforms and Microsoft® Windows® embedded technology." We equip Advantech platforms with Windows® embedded software products to more effectively support the embedded computing community. This eliminates the hassle of dealing with multiple vendors (hardware suppliers, system integrators, and embedded OS distributors) for specific projects. Our aim is to make Windows® embedded software solutions widely available to the embedded computing community.

# 4.2 Value-Added Software Services

Software API: An interface that defines the ways in which an application program may request services from libraries and/or operating systems. This software provides not only the underlying drivers required, but also a rich set of user-friendly, intelligent, and integrated interfaces that speed development, enhance security, and offer add-on value for Advantech platforms. Furthermore, this software serves as a catalyst between developers and solutions, making Advantech embedded platforms easier and simpler to adopt and operate with customer applications.

#### 4.2.1 Software API

#### 4.2.1.1 Control

#### GPIO

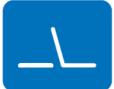

#### **SMBus**

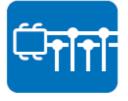

General purpose input/output is a flexible parallel interface that allows various custom connections. This interface also enables users to monitor the level of signal input or set the output status to switch the device on or off. Our API also provides programmable GPIO, enabling developers to dynamically set the GPIO input or output status.

SMBus is a system management bus defined by Intel Corporation in 1995. This interface is used in personal computers and servers for low-speed system management communications. The SMBus API allows developers to interface with an embedded system environment and transfer serial messages using SMBus protocols, facilitating multiple simultaneous device control.

#### 4.2.1.2 Display

#### **Brightness Control**

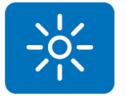

The Brightness Control API allows developers to access embedded devices and easily control brightness.

#### Backlight

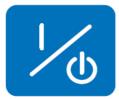

#### 4.2.1.3 Monitor

#### Watchdog

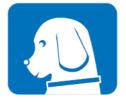

A watchdog timer is a device that performs a specific operation after a specified period of time when a malfunction occurs and the system cannot recover on its own. A watchdog timer can be programmed to perform a warm booting (system restart) after a certain number of seconds.

The Backlight API allows developers to control the backlight

(screen) in embedded devices.

#### **Hardware Monitor**

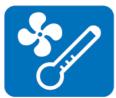

The Hardware Monitor API is a system health supervision API that inspects certain condition indices, such as fan speed, temperature, and voltage.

#### 4.2.1.4 Power Saving

#### **CPU Speed**

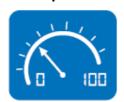

This feature uses Intel SpeedStep® Technology to reduce the system power consumption. The system automatically adjusts the CPU speed according to the system load.

#### System Throttling

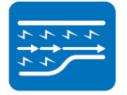

This refers to a series of methods for reducing system power consumption by lowering the clock frequency. This API allows users to adjust the clock frequency from 87.5% to 12.5%.

### 4.2.2 Software Utility

#### **BIOS Flash**

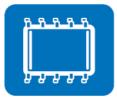

The BIOS Flash utility allows customers to update the flash ROM BIOS version, or backup the current BIOS by copying the configuration from the flash chip to a file on the users' disk. The BIOS Flash utility also features a command line version and API for rapid implementation in customized applications.

#### **Embedded Security ID**

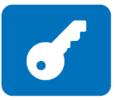

Embedded applications are the most important responsibilities for system integrators because they contain valuable intellectual property, design knowledge, and innovations, and are easily copied. This Embedded Security ID utility offers reliable security functions that allow users to secure application data within embedded BIOS.

#### Monitoring

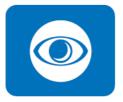

The Monitoring API is a utility that allows users to monitor the system health indicators, such as voltage, CPU and system temperature, and fan speed. These system values are crucial. If critical errors occur and are not solved immediately, permanent damage to the device may result.

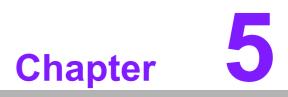

Chipset Software Installation Utility

#### 5.1 **Before Installation**

Before installing the enhanced display drivers and utility software, please read the instructions provided in this chapter carefully. The drivers for AIMB-U217 are provided on the Advantech support website: http://support.advantech.com/Support/. This driver will guide and link users to the utilities and drivers required for Microsoft Windows-based systems. Software updates can be accessed from Microsoft\* software service packs.

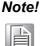

The files on the website are compressed. Do not attempt to install the drivers by copying the files manually. The Setup program provided must be used to install the drivers.

Please note, for most display drivers the relevant software application must be installed on the system before enhanced display drivers can be installed. In addition, for many of the installation procedures, user familiarity with both the relevant software applications and operating system commands is assumed. Thus, users are advised to review relevant operating system commands and pertinent sections of the application software user manual before attempting installation.

#### 5.2 Introduction

The Intel<sup>®</sup> Chipset Software Installation (CSI) utility installs the Microsoft Windows INF files that specify the chipset component configuration on the OS. This is essential to enable the following features and functionality:

- Core PCI PnP services
- Serial ATA interface support
- USB support
- Identification of Intel<sup>®</sup> chipset components in the device manager

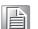

This utility is used for the following versions of Windows, and it has to be Note! installed before installing all the other drivers:

Windows 10 (64 bit)

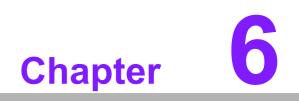

**Graphics Setup** 

# 6.1 Introduction

To benefit from the Intel<sup>®</sup> Atom x7-E3950/ x5-E3940 integrated graphics controller, users must install the graphics driver.

## 6.2 Windows 10

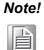

Before installing this driver, ensure the CSI utility is installed on the system. See Chapter 5 for information regarding installing the CSI utility.

Download the driver from website on your computer. Navigate to the "Graphics" folder and click "setup.exe" to complete the installation of the drivers for Windows 10.

| Win 10(64bit) Driver for AIMB-U217            |               |                   |
|-----------------------------------------------|---------------|-------------------|
| Solution : Win 10(64bit) Driver for AIMB-U217 |               |                   |
| Download File                                 | Released Date | Download Site     |
| AIMB-U217_Audio_Win10(64bit).zip              | 2019-10-02    | Primary Secondary |
| AIMB-U217_Chipset_Win10(64bit).zip            | 2019-10-02    | Primary Secondary |
| AIMB-U217_Graphic_Win10(64bit).zip            | 2019-10-02    | Primary Secondary |
| AIMB-U217_Intel LAN_Win10(64bit).zip          | 2019-10-02    | Primary Secondary |
| AIMB-U217_Intel TXE_Win10(64bit).zip          | 2019-10-02    | Primary Secondary |
| AIMB-U217_Others_Win10(64bit).zip             | 2019-10-02    | Primary Secondary |
| AIMB-U217_Realtek LAN_Win10(64bit).zip        | 2019-10-02    | Primary Secondary |

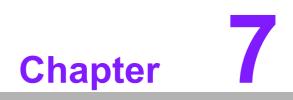

LAN Configuration

## 7.1 Introduction

The AIMB-U217 system features triple Gigabit Ethernet LANs via dedicated PCI Express x1 lanes (Intel i211AT (LAN1/2) and Realtek RTL8111G (LAN3)).

## 7.2 Features

- Integrated 10/100/1000 Mbps transceiver
- 10/100/1000 Mbps triple-speed MAC
- Wake-on-LAN (WOL) support
- PCI Express X1 host interface

## 7.3 Installation

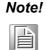

Before installing LAN drivers, ensure the CSI utility is installed on the system. See Chapter 5 for information regarding installing the CSI utility.

The Intel i211AT (LAN1/2) and Realtek 8111G (LAN3) Gigabit integrated controllers support all major network operating systems. However, the installation procedure varies between systems. Please follow the driver setup procedure instructions specific to the operating system installed.

# 7.4 Windows 10 Driver Setup

Download the driver from website on your computer. Navigate to the LAN drivers folder and click "setup.exe" to complete the installation of the drivers.

| Win 10(64bit) Driver for AIMB-U217            |               |                   |
|-----------------------------------------------|---------------|-------------------|
| Solution : Win 10(64bit) Driver for AIMB-U217 |               |                   |
| Download File                                 | Released Date | Download Site     |
| AIMB-U217_Audio_Win10(64bit).zip              | 2019-10-02    | Primary Secondary |
| AIMB-U217_Chipset_Win10(64bit).zip            | 2019-10-02    | Primary Secondary |
| AIMB-U217_Graphic_Win10(64bit).zip            | 2019-10-02    | Primary Secondary |
| AIMB-U217_Intel LAN_Win10(64bit).zip          | 2019-10-02    | Primary Secondary |
| AIMB-U217_Intel TXE_Win10(64bit).zip          | 2019-10-02    | Primary Secondary |
| AIMB-U217_Others_Win10(64bit).zip             | 2019-10-02    | Primary Secondary |
| AIMB-U217_Realtek LAN_Win10(64bit).zip        | 2019-10-02    | Primary Secondary |

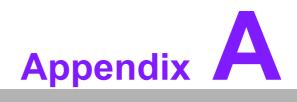

Pin Assignments

# A.1 Pin Assignments

**Connector and Header List:** 

### A.1.1 Line-Out Connector (Audio1)

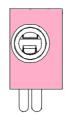

| Pin | Signal   |
|-----|----------|
| 1   | Line-out |

### A.1.2 MIC-in Pin Header (Audio2)

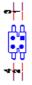

|     |        | USB |             |
|-----|--------|-----|-------------|
| Pin | Signal | Pin | Signal      |
| 1   | MIC-L  | 3   | Analog GND  |
| 2   | MIC-R  | 4   | Jack detect |

## A.1.3 CMOS Battery Connector (BAT1)

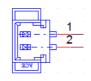

| Pin | Signal |
|-----|--------|
| 1   | +VBAT  |
| 2   | GND    |

## A.1.4 CAN Bus Connector (CAN1)

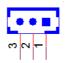

| Pin | Signal  |
|-----|---------|
| 1   | CAN_H   |
| 2   | CAN_L   |
| 3   | CAN_GND |

## A.1.5 COM1 Pin Header (COM1)

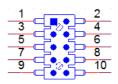

| Pin | Signal | Pin | Signal |  |
|-----|--------|-----|--------|--|
| 1   | DCD#   | 2   | DSR#   |  |
| 3   | RXD    | 4   | RTS#   |  |
| 5   | TXD    | 6   | CTS#   |  |
| 7   | DTR    | 8   | RI#    |  |
| 9   | GND    | 10  | N.C.   |  |

## A.1.6 COM2 Pin Header (COM2)

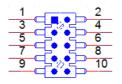

| Pin | Signal | Pin | Signal |
|-----|--------|-----|--------|
| 1   | DCD#   | 2   | DSR#   |
| 3   | RXD    | 4   | RTS#   |
| 5   | TXD    | 6   | CTS#   |
| 7   | DTR    | 8   | RI#    |
| 9   | GND    | 10  | N.C.   |

## A.1.7 COM3 Pin Header (COM3)

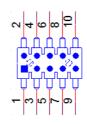

| Pin | Signal | Pin | Signal |
|-----|--------|-----|--------|
| 1   | DCD#   | 2   | DSR#   |
| 3   | RXD    | 4   | RTS#   |
| 5   | TXD    | 6   | CTS#   |
| 7   | DTR    | 8   | RI#    |
| 9   | GND    | 10  | N.C.   |

## A.1.8 COM4 Pin Header (COM4)

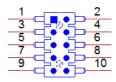

| Pin | Signal | Pin | Signal |  |
|-----|--------|-----|--------|--|
| 1   | DCD#   | 2   | DSR#   |  |
| 3   | RXD    | 4   | RTS#   |  |
| 5   | TXD    | 6   | CTS#   |  |
| 7   | DTR    | 8   | RI#    |  |
| 9   | GND    | 10  | N.C.   |  |

## A.1.9 CPU FAN Connector (CPUFAN1)

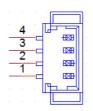

| Pin | Signal |  |
|-----|--------|--|
| 1   | GND    |  |
| 2   | +12V   |  |
| 3   | DETECT |  |
| 4   | PWM IN |  |

### A.1.10 Direct Current Input Connector (DCIN1)

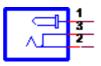

| Pin | Signal  |  |
|-----|---------|--|
| 1   | 12V~24V |  |
| 2   | GND     |  |
| 3   | GND     |  |

## A.1.11 Direct Current Input Connector (DCIN2)

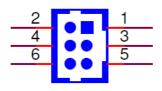

| Pin | Signal  | Pin | Signal |  |
|-----|---------|-----|--------|--|
| 1   | 12V~24V | 2   | GND    |  |
| 3   | 12V~24V | 4   | GND    |  |
| 5   | 12V~24V | 6   | GND    |  |

### A.1.12DDR3L SO-DIMM Socket (DIMMA1)

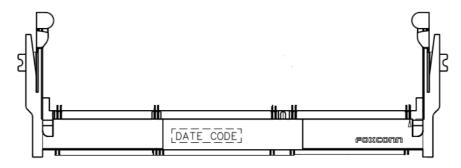

Please see JEDEC STANDARD

# A.1.13DisplayPort + High-Definition Multimedia Interface Connector (DP1+HDMI1)

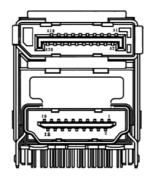

| Pin | Signal     | Pin | Signal |
|-----|------------|-----|--------|
| A1  | DP_0+      | A2  | GND    |
| A3  | DP_0-      | A4  | DP_1+  |
| A5  | GND        | A6  | DP_1-  |
| A7  | DP_2+      | A8  | GND    |
| A9  | DP_2-      | A10 | DP_3+. |
| A11 | GND        | A12 | DP_3-  |
| A13 | DP_AUX_EN# | A14 | GND    |
| A15 | DP_AUX+    | A16 | GND    |
| A17 | DP_AUX-    | A18 | DP_HPD |
| A19 | GND        | A20 | +V3.3  |

| Pin | Signal   | Pin | Signal    |
|-----|----------|-----|-----------|
| 1   | HDMI_D2+ | 2   | GND       |
| 3   | HDMI_D2- | 4   | HDMI_D1+  |
| 5   | GND      | 6   | HDMI_D1-  |
| 7   | HDMI_D0+ | 8   | GND       |
| 9   | HDMI_D0- | 10  | HDMI_CLK+ |
| 11  | GND      | 12  | HDMI_CLK- |
| 13  | N.C.     | 14  | N.C.      |
| 15  | HDMI_SCL | 16  | HDMI_SDA  |
| 17  | GND      | 18  | +V5       |
| 19  | HDMI_HPD |     |           |

## A.1.1416-Bit General Purpose I/O Pin Header (GPIO1)

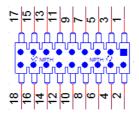

| Pin | Signal       | Pin | Signal |  |
|-----|--------------|-----|--------|--|
| 1   | GPI00        | 2   | GPIO8  |  |
| 3   | GPIO1        | 4   | GPIO9  |  |
| 5   | GPIO2        | 6   | GPIO10 |  |
| 7   | GPIO3        | 8   | GPIO11 |  |
| 9   | GPIO4        | 10  | GPIO12 |  |
| 11  | GPIO5        | 12  | GPIO13 |  |
| 13  | GPIO6        | 14  | GPIO14 |  |
| 15  | GPIO7        | 16  | GPIO15 |  |
| 17  | +V5 stand by | 18  | GND    |  |

## A.1.15EDP/LVDS Backlight Inverter Power Connector (INV1)

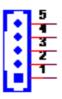

| Pin | Signal           |
|-----|------------------|
| 1   | +V12             |
| 2   | GND              |
| 3   | Backlight enable |
| 4   | Brightness       |
| 5   | +V5              |

### A.1.16CMOS Clear Pin Header (JCMOS1)

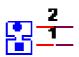

| Pin | Signal     |
|-----|------------|
| 1   | RTC RESET# |
| 2   | GND        |

#### A.1.17 PWRBTN#/RESET#/HDD LED/PWR LED Pin Header (JFP1)

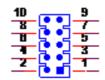

| Pin | Signal         | Pin | Signal  |  |
|-----|----------------|-----|---------|--|
| 1   | GND            | 2   | PWRBTN# |  |
| 3   | +V3.3          | 4   | PWRBTN# |  |
| 5   | HDD_LED#       | 6   | GND     |  |
| 7   | +V3.3 stand by | 8   | RESET#  |  |
| 9   | PWR LED#       | 10  | GND     |  |

### A.1.18 Voltage Selection for LVDS\_EDP1 Connector (JLVDS1)

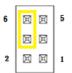

| Pin | Signal | Pin | Signal   |
|-----|--------|-----|----------|
| 1   | N.C    | 2   | +V5      |
| 3   | +V12   | 4   | VDD_LVDS |
| 5   | N.C    | 6   | +V3.3    |

## A.1.19CMOS1 RI# Selection Pin Header (JSETCOM1\_V1)

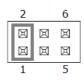

| Pin | Signal           | Pin | Signal           |
|-----|------------------|-----|------------------|
| 1   | RI#              | 2   | Advantech define |
| 3   | Advantech define | 4   | +V5              |
| 5   | +V12             | 6   | Advantech define |

### A.1.20 RJ45 #1/2 (LAN12)

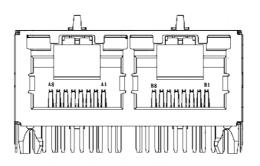

| Pin | Signal     | Pin | Signal     |
|-----|------------|-----|------------|
| A1  | LAN1_MDI0+ | B1  | LAN2_MDI0+ |
| A2  | LAN1_MDI0- | B2  | LAN2_MDI0- |
| A3  | LAN1_MDI1+ | B3  | LAN2_MDI1+ |
| A4  | LAN1_MDI1- | B4  | LAN2_MDI1- |
| A5  | LAN1_MDI2+ | B5  | LAN2_MDI2+ |
| A6  | LAN1_MDI2- | B6  | LAN2_MDI2- |
| A7  | LAN1_MDI3+ | B7  | LAN2_MDI3+ |
| A8  | LAN1_MDI3- | B8  | LAN2_MDI3- |
|     |            |     |            |

## A.1.21 RJ45 #3 (LAN3)

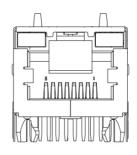

| Pin | Signal     |  |
|-----|------------|--|
| 1   | LAN3_MDI0+ |  |
| 2   | LAN3_MDI0- |  |
| 3   | LAN3_MDI1+ |  |
| 4   | LAN3_MDI1- |  |
| 5   | LAN3_MDI2+ |  |
| 6   | LAN3_MDI2- |  |
| 7   | LAN2_MDI3+ |  |
| 8   | LAN2_MDI3- |  |

# A.1.22 Low Pin Count Interface Connector (LPC1)

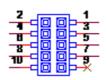

| Pin | Signal  | Pin | Signal     |
|-----|---------|-----|------------|
| 1   | LPC_AD1 | 2   | CLK_25M    |
| 3   | LPC_AD0 | 4   | PLTRST#    |
| 5   | +V3.3   | 6   | LPC_FRAME# |
| 7   | GND     | 8   | LPC_AD3    |
| 9   | N.C     | 10  | LPC_AD2    |

### A.1.23 Low-Voltage Differential Signaling Interface/Embedded Display Port (LVDS\_EDP1)

 4

 1

 1

 1

 1

 1

 1

 1

 1

 1

 1

 1

 1

 1

 1

 1

 1

 1

 1

 1

 1

 1

 1

 1

 1

 1

 1

 1

 1

 1

 1

 1

 1

 1

 1

 1

 1

 1

 1

 1

 1

 1

 1

 1

 1

 1</t

| Pin | Signal              | Pin | Signal         |
|-----|---------------------|-----|----------------|
| 1   | VDD                 | 2   | VDD            |
| 3   | DETECT#             | 4   | GND            |
| 5   | VDD                 | 6   | VDD            |
| 7   | A0N(EDP_CPU_TXN2)   | 8   | A4N            |
| 9   | A0P(EDP_CPU_TXP2)   | 10  | A4P            |
| 11  | GND                 | 12  | GND            |
| 13  | A1N(EDP_CPU_TXN1)   | 14  | A5N            |
| 15  | A1P(EDP_CPU_TXP1)   | 16  | A5P            |
| 17  | GND                 | 18  | GND            |
| 19  | A2N(EDP_CPU_TXN0)   | 20  | A6N            |
| 21  | A2P(EDP_CPU_TXP0)   | 22  | A6P            |
| 23  | GND                 | 24  | GND            |
| 25  | CLK1N(EDP_CPU_TXN3) | 26  | CLK2N          |
| 27  | CLK1P(EDP_CPU_TXP3) | 28  | CLK2P          |
| 29  | GND                 | 30  | GND            |
| 31  | (EDP_CPU_AUXP)      | 32  | (EDP_CPU_AUXN) |
| 33  | GND                 | 34  | GND (EDP_HPD)  |
| 35  | A3N                 | 36  | A7N            |
| 37  | A3P                 | 38  | A7P            |
| 39  | ENBKL               | 40  | VCON           |
|     |                     |     |                |

## A.1.24NGFF M.2 E-Key Connector for 2230 Module (M.2\_1)

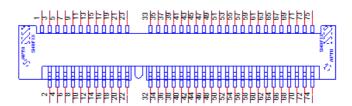

| Pin | Signal     | Pin | Signal      |
|-----|------------|-----|-------------|
| 1   | GND        | 2   | +V3.3SB_M.2 |
| 3   | USB+       | 4   | +V3.3SB_M.2 |
| 5   | USB-       | 6   | N.C.        |
| 7   | GND        | 8   | I2S3_BCLK   |
| 9   | SDIO_CLK   | 10  | I2S3_SYNC   |
| 11  | SDIO_CMD   | 12  | I2S3_SDI    |
| 13  | SDIO_DAT0  | 14  | I2S3_SDO    |
| 15  | SDIO_DAT1  | 16  | N.C.        |
| 17  | SDIO_DAT2  | 18  | GND         |
| 19  | SDIO_DAT3  | 20  | UART_WAKE#  |
| 21  | SDIO_WAKE# | 22  | UART_RXD    |
| 23  | SDIO_RST#  |     |             |

|    |               | 32 | UART_TXD      |
|----|---------------|----|---------------|
| 33 | GND           | 34 | UART_CTS#     |
| 35 | PCIE_TX+      | 36 | UART_RTS#     |
| 37 | PCIE_TX-      | 38 | N.C.          |
| 39 | GND           | 40 | N.C.          |
| 41 | PCIE_RX+      | 42 | N.C.          |
| 43 | PCIE_RX-      | 44 | N.C.          |
| 45 | GND           | 46 | N.C.          |
| 47 | PCIE_CLK100M+ | 48 | N.C.          |
| 49 | PCIE_CLK100M- | 50 | SUSCLK        |
| 51 | GND           | 52 | PLTRST#       |
| 53 | CLKREQ#       | 54 | BT_DISABLE#   |
| 55 | PCIE_WAKE#    | 56 | WIFI_DISABLE# |
| 57 | GND           | 58 | N.C.          |
| 59 | N.C.          | 60 | N.C.          |
| 61 | N.C.          | 62 | N.C.          |
| 63 | GND           | 64 | N.C.          |
| 65 | N.C.          | 66 | N.C.          |
| 67 | N.C.          | 68 | N.C.          |
| 69 | GND           | 70 | N.C.          |
| 71 | N.C.          | 72 | +V3.3SB_M.2   |
| 73 | N.C.          | 74 | +V3.3SB_M.2   |
| 75 | GND           |    |               |

## A.1.25 Mini PCIE Connector (MINI-PCIE1)

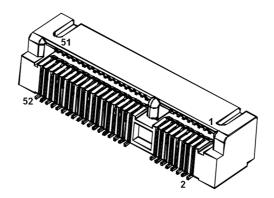

| Pin | Signal        | Pin | Signal    |
|-----|---------------|-----|-----------|
| 1   | WAKE#         | 2   | +3.3Vaux  |
| 3   | Reserved      | 4   | GND       |
| 5   | Reserved      | 6   | +1.5V     |
| 7   | CLKREQ#       | 8   | Reserved  |
| 9   | GND           | 10  | Reserved  |
| 11  | REFCLK-       | 12  | Reserved  |
| 13  | REFCLK+       | 14  | Reserved  |
| 15  | GND           | 16  | Reserved  |
| 17  | Reserved      | 18  | GND       |
| 19  | Reserved      | 20  | DISABLE#  |
| 21  | DETECT#       | 22  | RESET#    |
| 23  | PCIE_RX+      | 24  | +3.3Vaux  |
| 25  | PCIE_RX-      | 26  | GND       |
| 27  | GND           | 28  | +1.5V     |
| 29  | GND           | 30  | SMB_CLK   |
| 31  | PCIE_TX-      | 32  | SMB_DATA  |
| 33  | PCIE_TX+      | 34  | GND       |
| 35  | GND           | 36  | USB_D-    |
| 37  | GND           | 38  | USB_D+    |
| 39  | +3.3Vaux      | 40  | GND       |
| 41  | +3.3Vaux      | 42  | Reserved  |
| 43  | V1.2_DETECT#  | 44  | LED_WLAN# |
| 45  | Reserved      | 46  | Reserved  |
| 47  | Reserved      | 48  | +1.5V     |
| 49  | Reserved      | 50  | GND       |
| 51  | MSATA_DETECT# | 52  | +3.3Vaux  |
|     |               |     |           |

## A.1.26AT/ATX Mode Selection (PSON1)

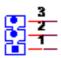

| Pin | Signal         |  |
|-----|----------------|--|
| 1   | VCCAT          |  |
| 2   | +V3.3 stand by |  |
| 3   | VCCATX         |  |

### A.1.27 Serial ATA Interface Connector (SATA1)

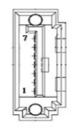

| Pin | Signal |  |
|-----|--------|--|
| 1   | GND    |  |
| 2   | TX+    |  |
| 3   | TX-    |  |
| 4   | GND    |  |
| 5   | RX-    |  |
| 6   | RX+    |  |
| 7   | GND    |  |

# A.1.28 Serial ATA Interface Power Connector (SATAPWR1)

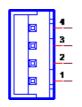

| Pin | Signal |  |
|-----|--------|--|
| 1   | +V5    |  |
| 2   | GND    |  |
| 3   | GND    |  |
| 4   | +V12   |  |

## A.1.29 I2C Header (SIOI2C)

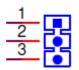

| Pin | Signal |  |
|-----|--------|--|
| 1   | CLK    |  |
| 2   | DATA   |  |
| 3   | GND    |  |

## A.1.30 SPI Pin Header (SPI\_CN1)

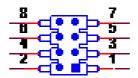

| Pin | Signal   | Pin | Signal      |
|-----|----------|-----|-------------|
| 1   | SPI_CS   | 2   | +V1.8SB_SPI |
| 3   | SPI_MISO | 4   | N.C.        |
| 5   | N.C.     | 6   | SPI_CLK     |
| 7   | GND      | 8   | SPI_MOSI    |

## A.1.31 System FAN Connector (SYSFAN1)

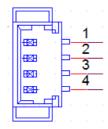

| Pin | Signal |  |
|-----|--------|--|
| 1   | GND    |  |
| 2   | +12V   |  |
| 3   | DETECT |  |
| 4   | PWM IN |  |

# A.1.32 Universal Serial Bus 3.0 Connector #1/2 (USB12)

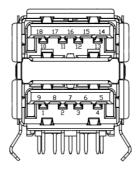

| Pin | Signal     | Pin | Signal      |
|-----|------------|-----|-------------|
| 1   | +VCC_USB   | 5   | USB3.0_RX0- |
| 2   | USB2.0_D0- | 6   | USB3.0_RX0+ |
| 3   | USB2.0_D0+ | 7   | GND.        |
| 4   | GND        | 8   | USB3.0_TX0- |
|     |            | 9   | USB3.0_TX0+ |

| Pin | Signal     | Pin | Signal      |
|-----|------------|-----|-------------|
| 10  | +VCC_USB   | 14  | USB3.0_RX1- |
| 11  | USB2.0_D1- | 15  | USB3.0_RX1+ |
| 12  | USB2.0_D1+ | 16  | GND.        |
| 13  | GND        | 17  | USB3.0_TX1- |
|     |            | 18  | USB3.0_TX1+ |

# A.1.33 Universal Serial Bus 3.0 Connector #3/4 (USB34)

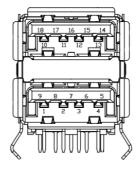

| Pin | Signal     | Pin | Signal      |
|-----|------------|-----|-------------|
| 1   | +VCC_USB   | 5   | USB3.0_RX2- |
| 2   | USB2.0_D2- | 6   | USB3.0_RX2+ |
| 3   | USB2.0_D2+ | 7   | GND.        |
| 4   | GND        | 8   | USB3.0_TX2- |
|     |            | 9   | USB3.0_TX2+ |
| Pin | Signal     | Pin | Signal      |
| 10  | +VCC_USB   | 14  | USB3.0_RX3- |
| 11  | USB2.0_D3- | 15  | USB3.0_RX3+ |
| 12  | USB2.0_D3+ | 16  | GND.        |
| 13  | GND        | 17  | USB3.0_TX3- |
|     |            | 18  | USB3.0_TX3+ |

A.1.34 Universal Serial Bus 2.0 Connector #5/6 (USB0506)

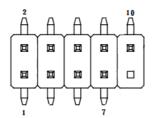

| Pin | Signal     | Pin | Signal     |   |
|-----|------------|-----|------------|---|
| 1   | +VCC_USB   | 2   | +VCC_USB   |   |
| 3   | USB2.0_D4- | 4   | USB2.0_D5- |   |
| 5   | USB2.0_D4+ | 6   | USB2.0_D5+ | - |
| 7   | GND        | 8   | GND        |   |
|     |            | 10  | N.C        |   |

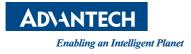

### www.advantech.com

Please verify all specifications before quoting. This guide is intended for reference purposes only.

All product specifications are subject to change without notice.

No part of this publication may be reproduced in any form or by any means, electronic, photocopying, recording or otherwise, without prior written permission from the publisher.

All brand and product names are trademarks or registered trademarks of their respective companies.

© Advantech Co., Ltd. 2019

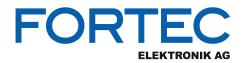

Our company network supports you worldwide with offices in Germany, Austria, Switzerland, the UK and the USA. For more information please contact:

Headquarters

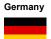

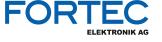

FORTEC Elektronik AG Augsburger Str. 2b 82110 Germering

Phone: E-Mail: Internet: +49 89 894450-0 info@fortecag.de www.fortecag.de

Fortec Group Members

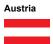

Germany

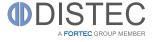

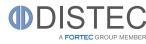

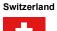

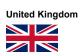

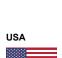

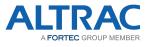

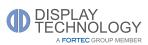

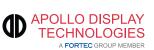

Distec GmbH Office Vienna Nuschinggasse 12 1230 Wien

Phone: E-Mail: Internet: +43 1 8673492-0 info@distec.de www.distec.de

Distec GmbH Augsburger Str. 2b 82110 Germering

Phone: E-Mail: Internet: +49 89 894363-0 info@distec.de www.distec.de

ALTRAC AG

Bahnhofstraße 3 5436 Würenlos

Phone: E-Mail: Internet: +41 44 7446111 <u>info@altrac.ch</u> <u>www.altrac.ch</u>

Display Technology Ltd.

Osprey House, 1 Osprey Court Hichingbrooke Business Park Huntingdon, Cambridgeshire, PE29 6FN

Phone: E-Mail: Internet: +44 1480 411600 info@displaytechnology.co.uk www. displaytechnology.co.uk

Apollo Display Technologies, Corp. 87 Raynor Avenue, Unit 1Ronkonkoma, NY 11779

Phone: E-Mail: Internet: +1 631 5804360 info@apollodisplays.com www.apollodisplays.com